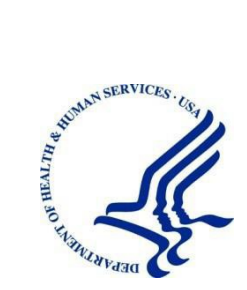

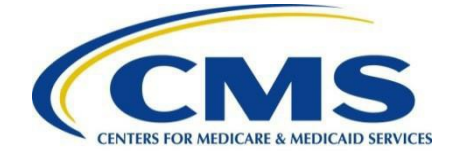

# **EIDM Instructions for DDR Users**

Version: 1.0

Date: 10/09/2018

i

# **Table of Contents**

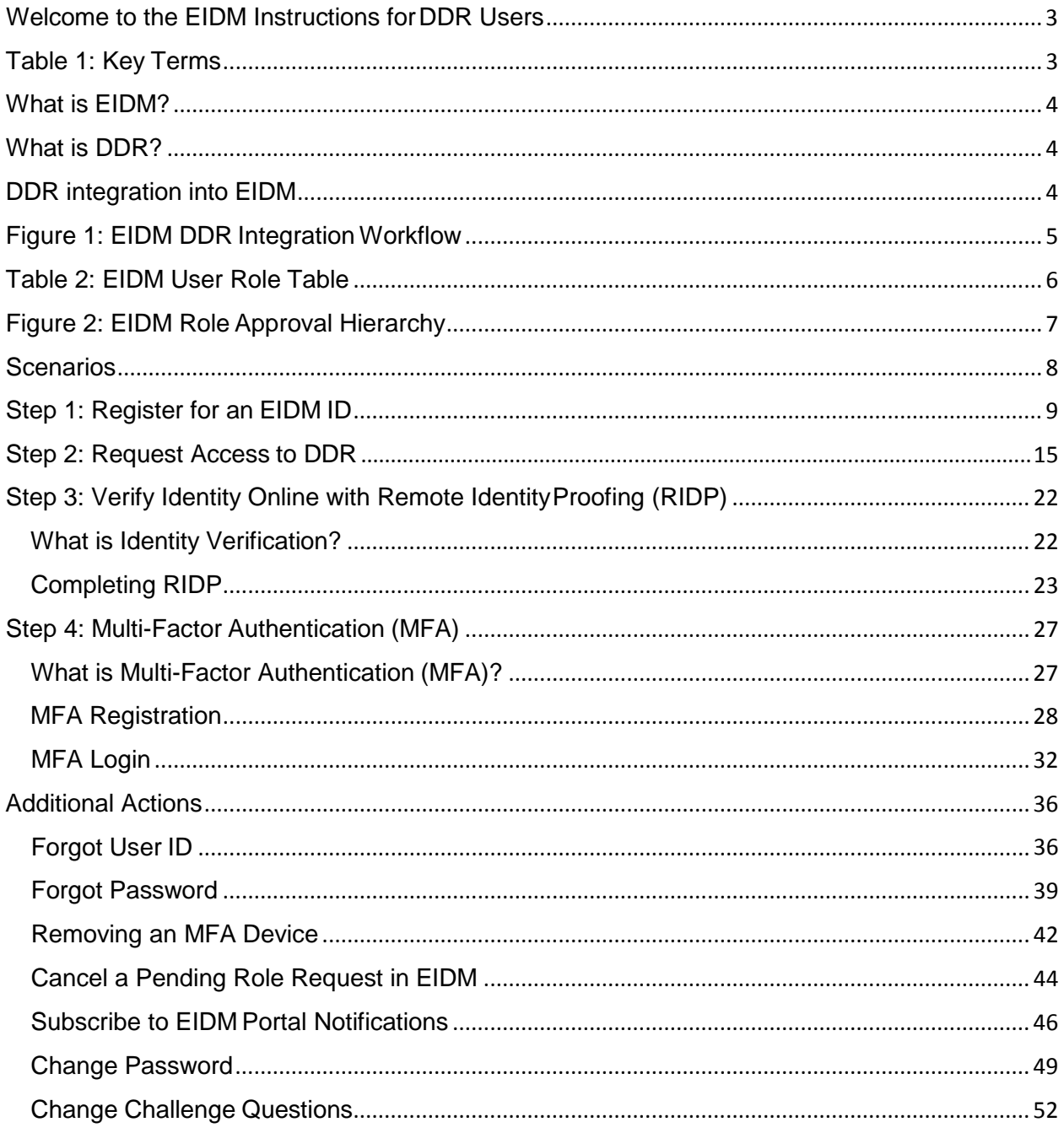

## <span id="page-2-0"></span>**Welcome to the EIDM Instructions for DDR Users**

The EIDM Instructions for DDR users describes steps DDR users should take to obtain EIDM IDs and request access to DDR. Please contact the Help Desk if you have questions outside the scope of this document.

Assistance with DDR is available through the DDR Help Desk, Monday through Friday, 9:00 am-7:00 pm Eastern Standard Time. For questions regarding the use of DDR, contact the DDR Help Desk via email at [DDRHelpDesk@dcca.com](mailto:DDRHelpDesk@dcca.com) or call301-547-4688.

The DDR Help Desk Team welcomes your suggestions for our training and reference materials. Please contact us with your feedback and comments on this training, or if you need other DDR assistance.

## <span id="page-2-1"></span>**Table 1: Key Terms**

Select each term for further information.

Table 1: Key Terms

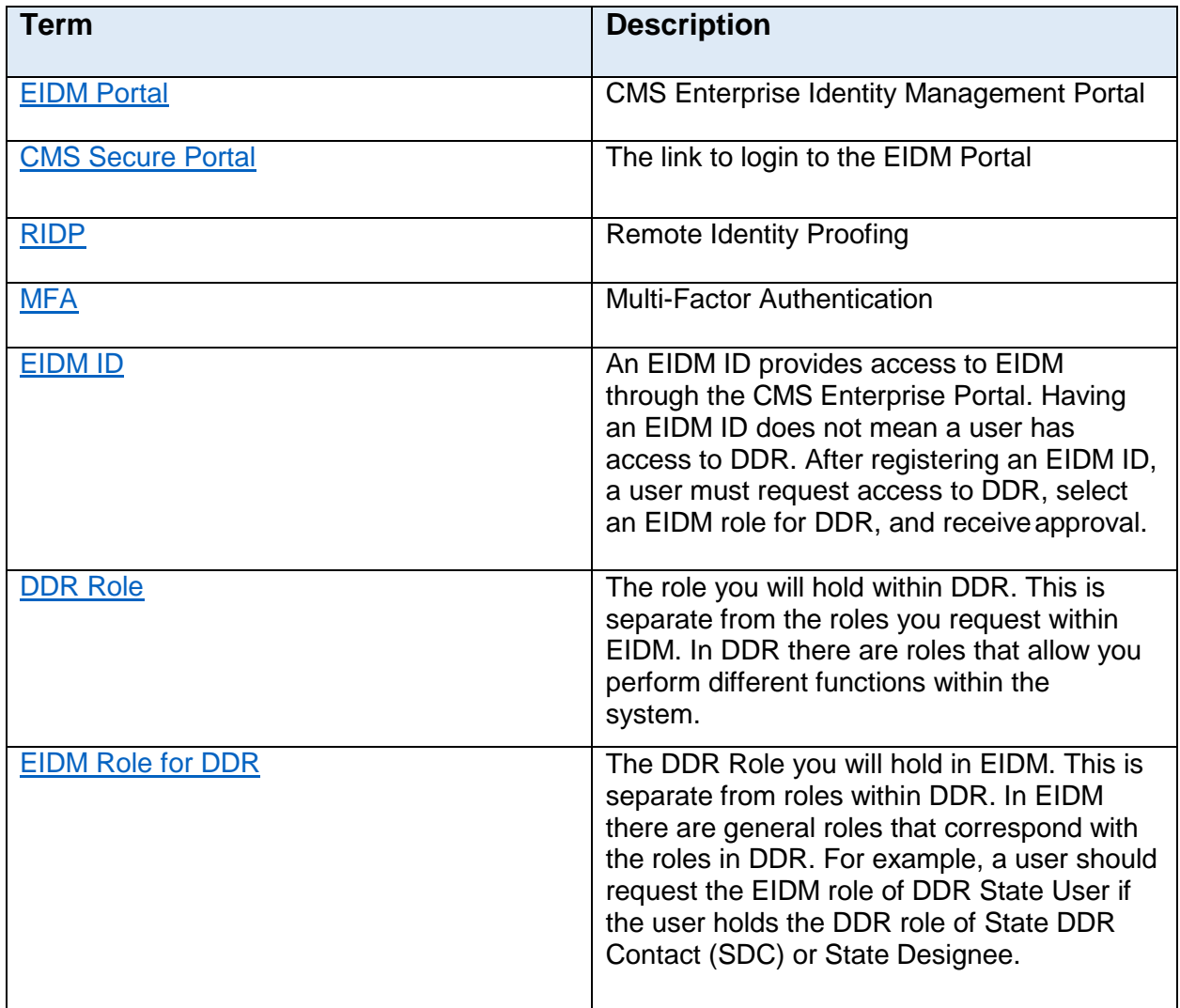

## <span id="page-3-0"></span>**What is EIDM?**

The CMS Enterprise Identity Management (EIDM) Portal is an identity management and services system that provides users with access to Centers for Medicare and Medicaid Services (CMS) applications. An EIDM account ensures that only authorized and registered users can access protected information and systems through the CMS Enterprise Portal. This system replaces the previous Individuals Authorized Access to CMS Computer Services (IACS) system, for which users requested access in 2013.

## <span id="page-3-1"></span>**What is DDR?**

The Drug Data Reporting for Medicaid (DDR) is a web application that standardizes manufacturer drug data reporting under the Medicaid Drug Rebate and Federal Upper Limits programs. Labelers must use DDR to enter all data required under Section 1927 of the Social Security Act, the National Drug Rebate Agreement and relevant regulations. The DDR contains each labeler's data by labeler code, including all drug product and pricing data. The system gives users the option of maintaining and submitting all required data through data entry screens, submitting the required data through the DDR's file upload function or using a combination of the two methods. The DDR is a secure system requiring all labeler contacts responsible for data submission to apply for and be granted CMS user IDs and passwords before they can access the system. DDR is a fast and accurate tool for reporting drug data to CMS for purposes of the Medicaid Program.

DDR improves the state reporting and federal review processes, federal program management, and transparency. It also supports data-driven decision making for Medicaid Drug Rebate (MDR) programs through online access to data and information.

# <span id="page-3-2"></span>**DDR integration into EIDM**

(DDR is connected to the CMS EIDM Portal, [https://portal.cms.gov .](https://portal.cms.gov/) Users access DDR through EIDM. All existing and potential DDR users, regardless of user role, are required to have an EIDM ID.

- Once you have an EIDM ID, or if you have previously obtained one, you will need to request DDR access through EIDM and select an EIDM role forDDR.
- **Unless notified otherwise, all State users should request the DDR State role, all CMS users should request the DDR CMS role, and all labeler users should request the DDR Labeler role inEIDM.**
- When requesting access, you may be subject to Remote Identity Proofing, a process within EIDM that verifies your identity. Your EIDM role request for DDR will go through an approval process at CMS. When your role request is approved, you will be granted access to the DDR application to begin or continue working in DDR.

#### **Figure 1: EIDM DDR Integration Workflow**

The image below displays the steps needed to register for an EIDM ID and to request access to DDR through EIDM.

<span id="page-4-0"></span>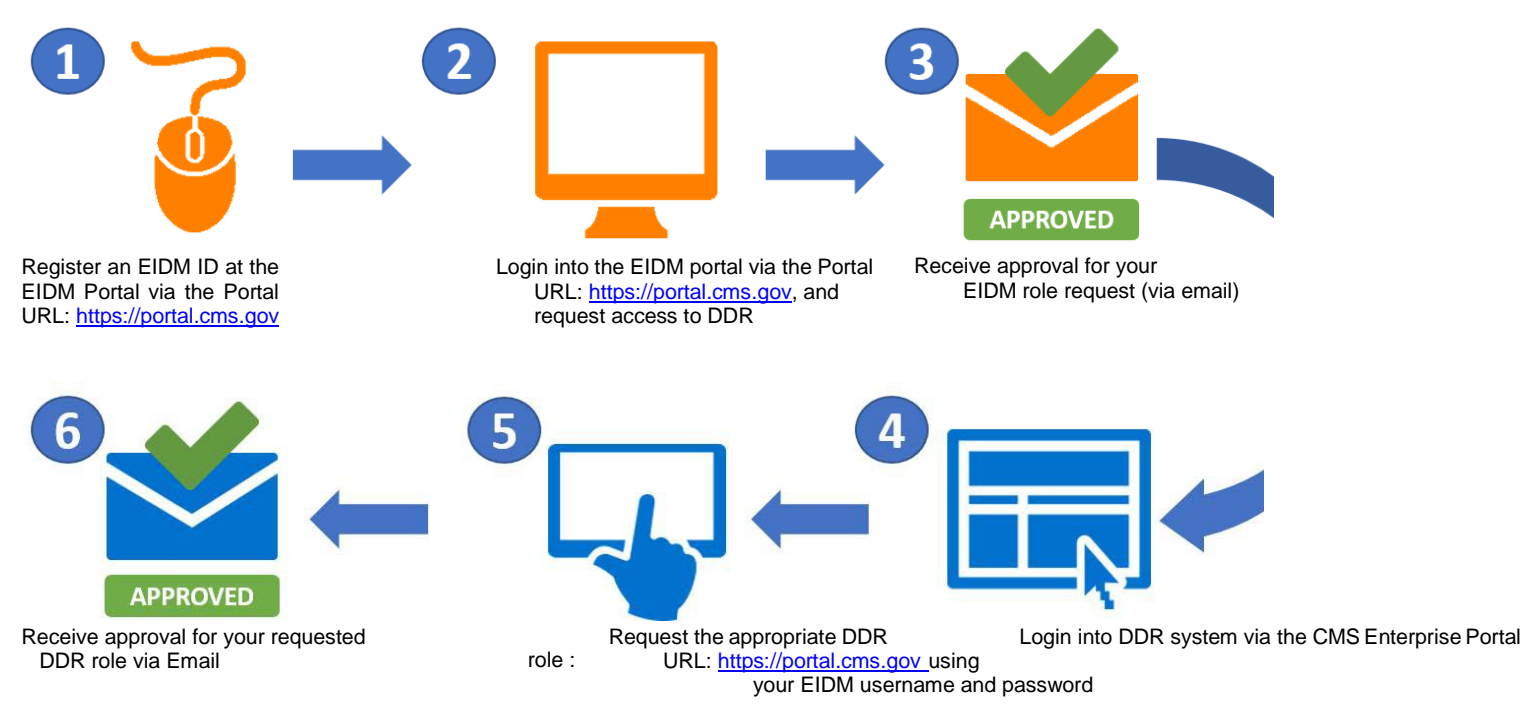

Figure 1: EIDM DDR Integration Workflow

## <span id="page-5-0"></span>**Table 2: DDR User Role Table**

The table below displays the DDR roles available in EIDM with corresponding descriptions. This table may be used to determine your role when requesting DDR access in EIDM.

Table 2: EIDM User Role Table

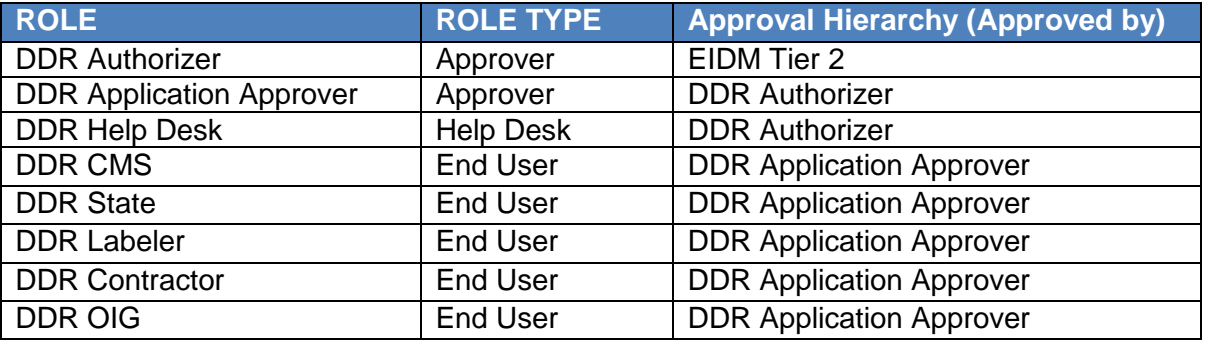

## <span id="page-6-0"></span>**Figure 2: EIDM Role Approval Hierarchy**

The image below displays the role approval hierarchy for DDR roles within EIDM. Each tier approves the tier below it.

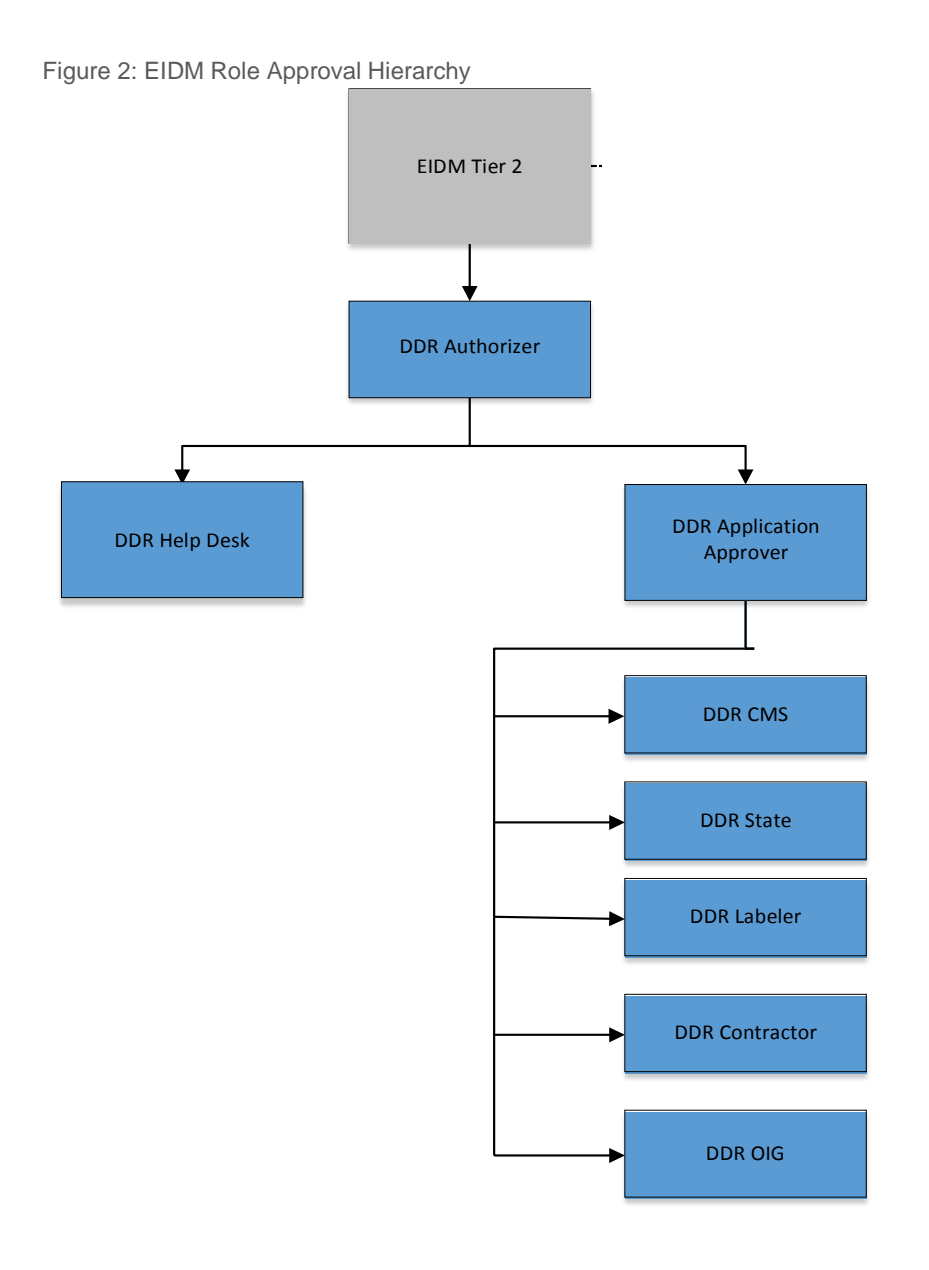

Roles in blue are new & getting provisioned to both DDR and MDP LDAP groups. EIDM Tier 2 and Business Owner Roles

## <span id="page-7-0"></span>**Scenarios**

Select the following scenario that applies to you to continue obtaining an EIDM ID or requesting an EIDM role for DDR:

#### **1. [Do you already have an EIDM](#page-13-0) ID?**

- a. Begin with assuring that your challenge questions, password and personal information are up to date. Once completed, request an EIDM DDRrole.
- **2. [Are you a new user? \(i.e., You do not have an EIDM](#page-7-0) ID)**
	- a. Begin with registering for an EIDMID.

#### **. [Are you having trouble logging](#page-35-1) in? 3**

a. If you don't know your User ID, select the "Forgot User ID" link. Once your information is verified and you have received your User ID, select the "Forgot Password" link to s et a new password. If you cannot answer your challenge questions, please contact the DDR Help Desk at **DDRHelpDesk@dcca.com.** If your information cannot be verified, then follow the instructions for New User Registration.

## <span id="page-8-0"></span>**Step 1: Register for an EIDM ID**

All DDR users must first register as a user through the CMS EIDM Portal. To create you r EIDM profile, set up a User ID, password, and challenge questions.

- **1.** Go to the Enterprise Portal at **https://portal.cms.gov.** (You can use Internet Explorer 11, Firefox, or Chrome)
- **2.** Select "**New User Registration**" on the homepage.

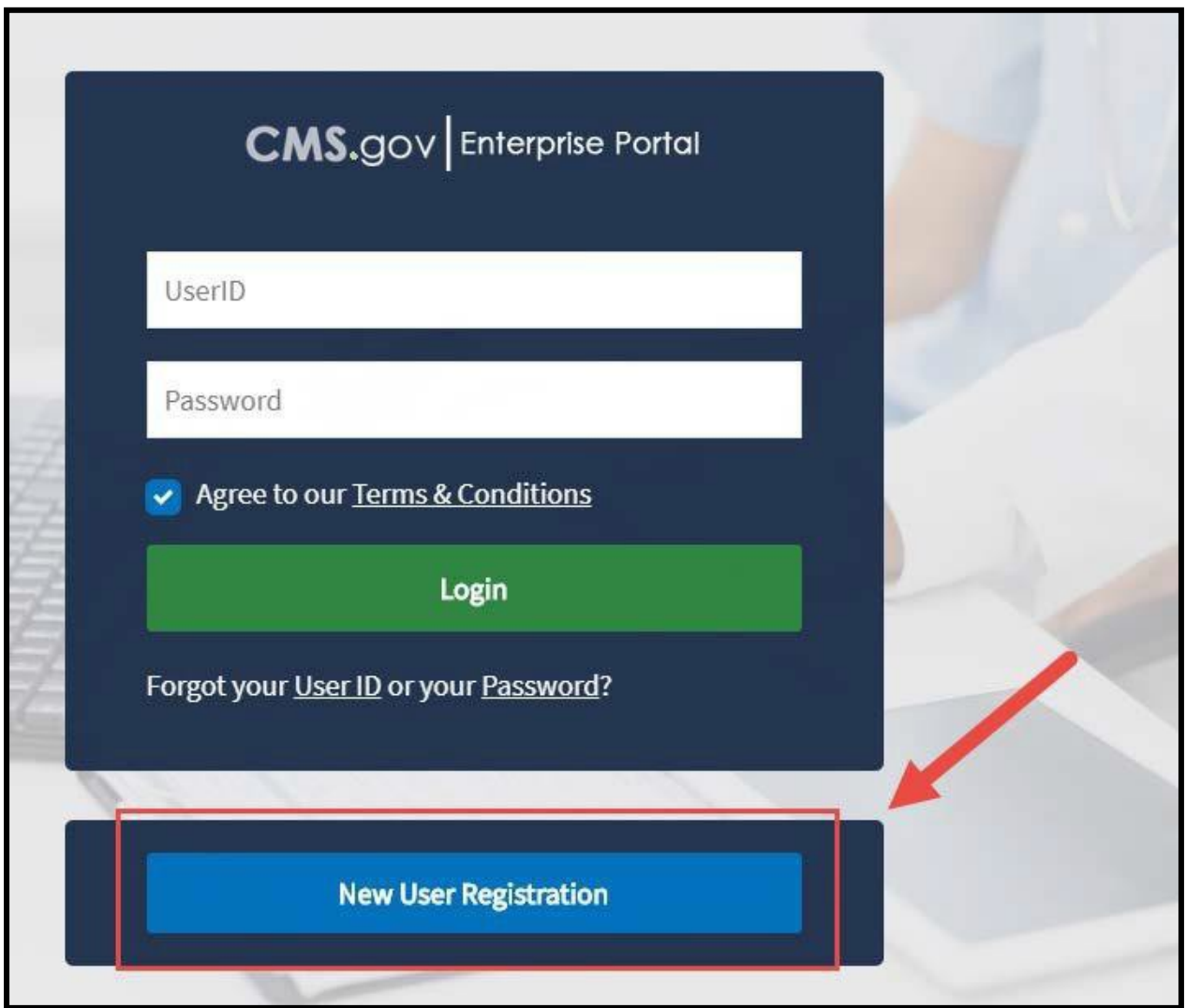

Figure 3: New User Registration button

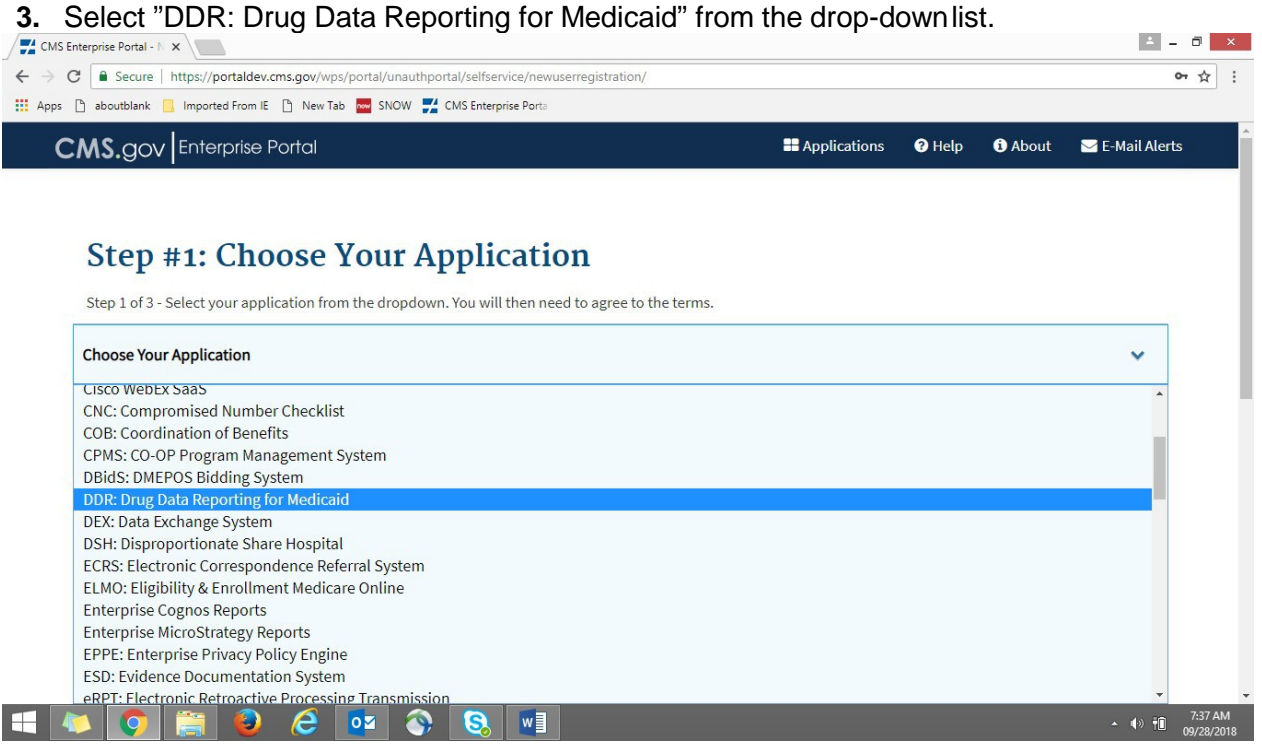

Figure 4: DDR: Select DDR: Drug Data Reporting for Medicaid option in drop-down list

**4.** Accept the **Terms and Conditions** by checking the box at the bottom of the page. Then, select "**Next**" to continue.

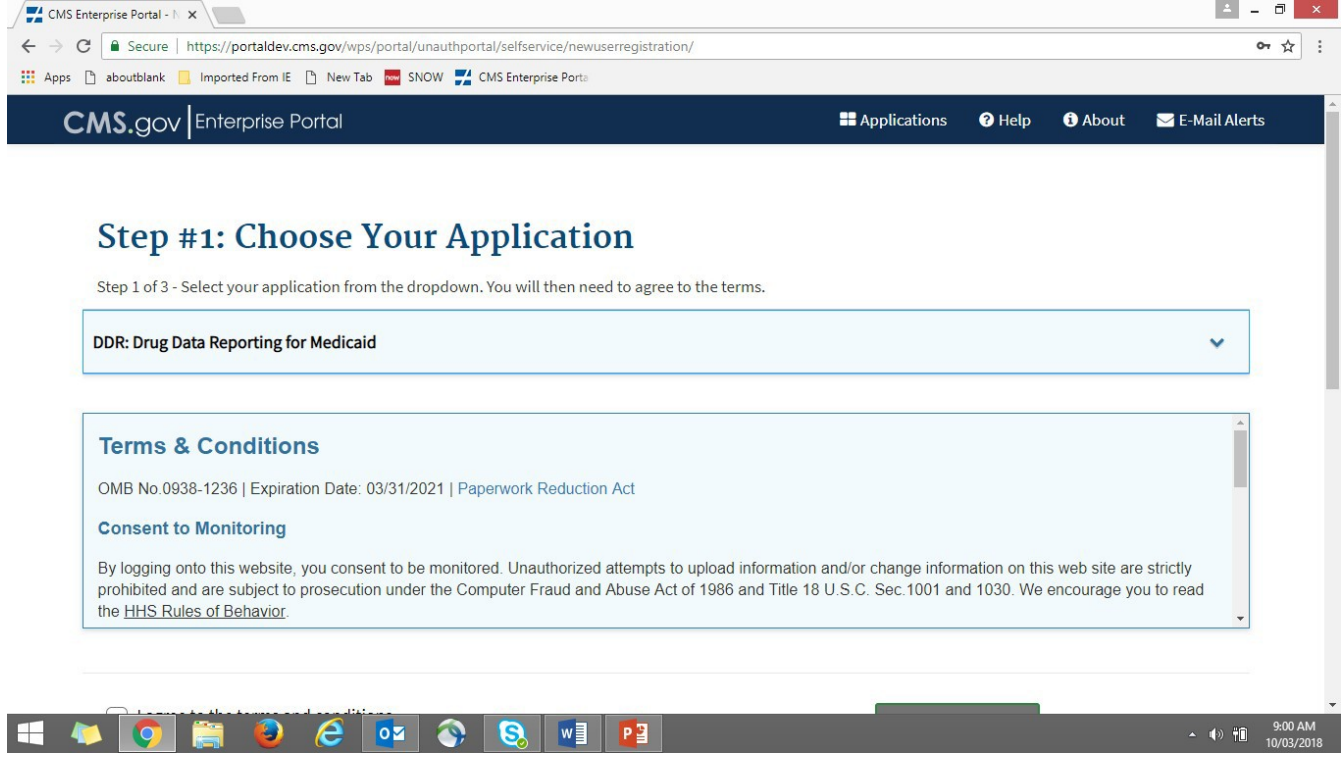

Figure 5: Terms and Conditions acceptance checkbox and Next button

**5.** Enter required information. Please note that all fields are required including Social Security

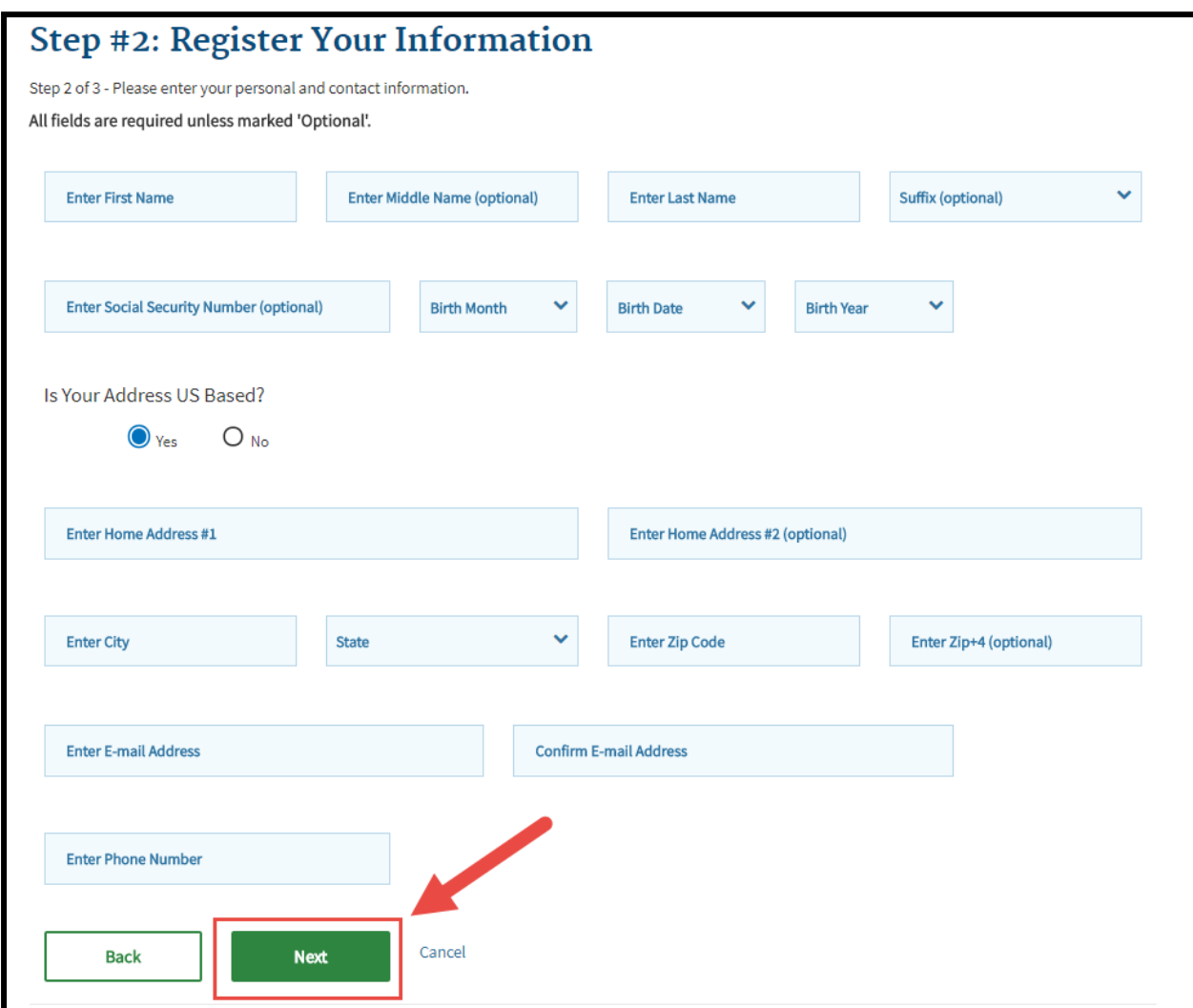

Number. When finished, select "**Next**" at the bottom of thepage.

Figure 6: Register Your Information page and Next button

**6.** Create your EIDM User ID, Password and Challenge Questions. When finished, select "**Next**".

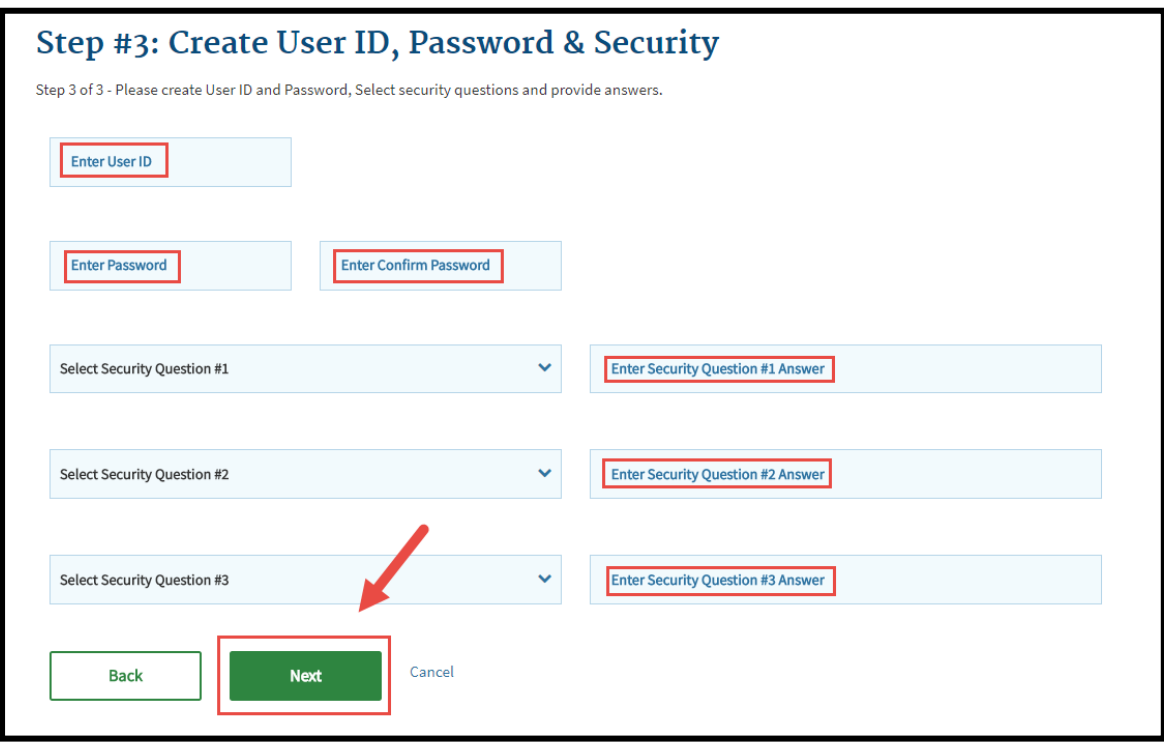

Figure 7: Create User ID, Password and Security page and Next button

#### **Please Note:**

- Your **User ID** must:
	- o Be between 6 and 74 alphanumericcharacters
	- o Contain at least 1 letter
	- o **Not** contain your Social Security Number or any 9 consecutivenumbers
	- o Must not include any special characters other than dashes, underscores, apostrophes, @ symbols, and periods, followed by alphanumeric characters
- **7.** You will then be directed to a Registration Summary page. Please review all information entered to ensure it is correct, and confirm your e-mail address.

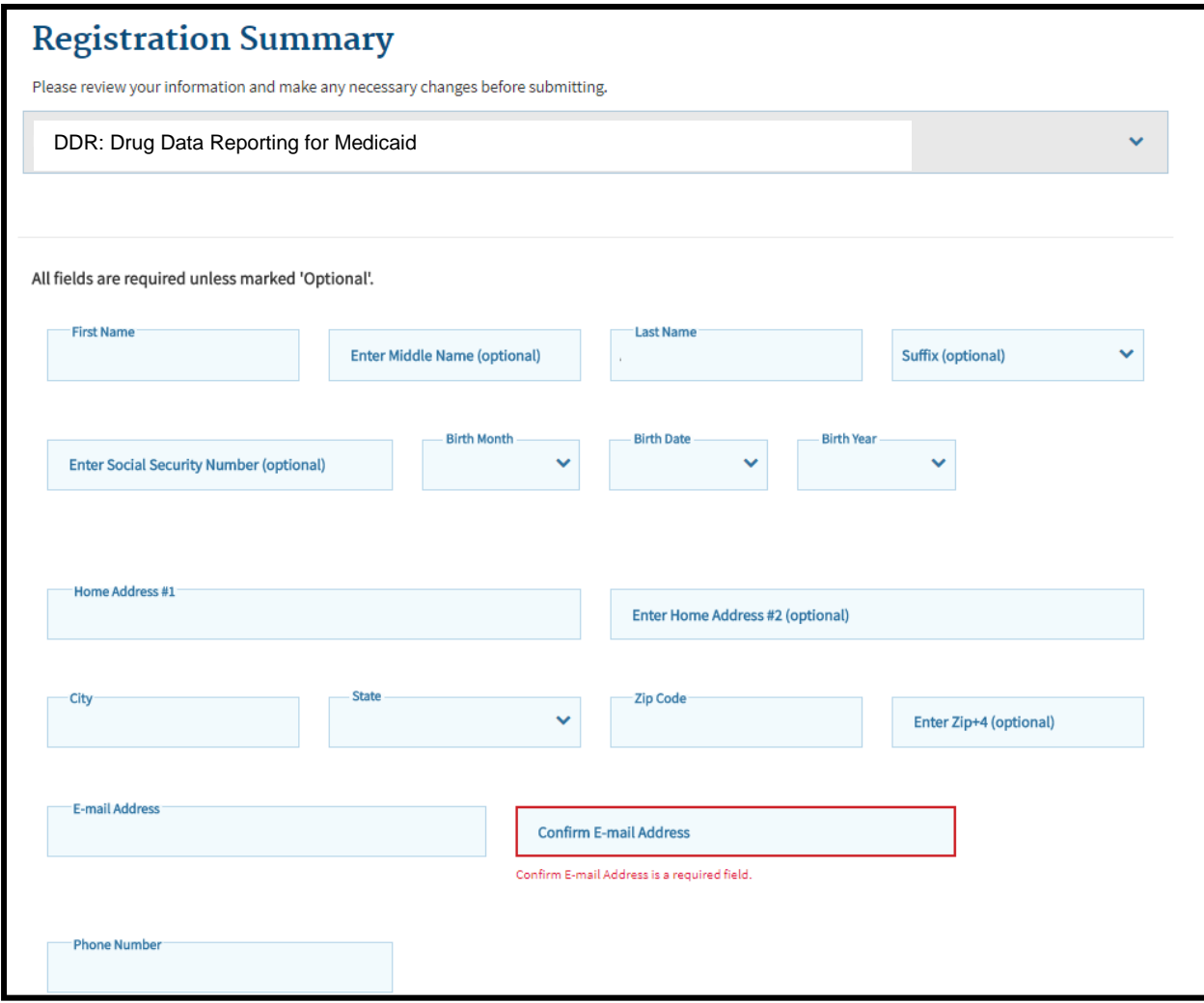

Figure 8: Registration Summary page and Confirm E- Mail Address field

**8.** On the same screen, also verify your User ID and challenge questions. Then select "**SubmitUser**".

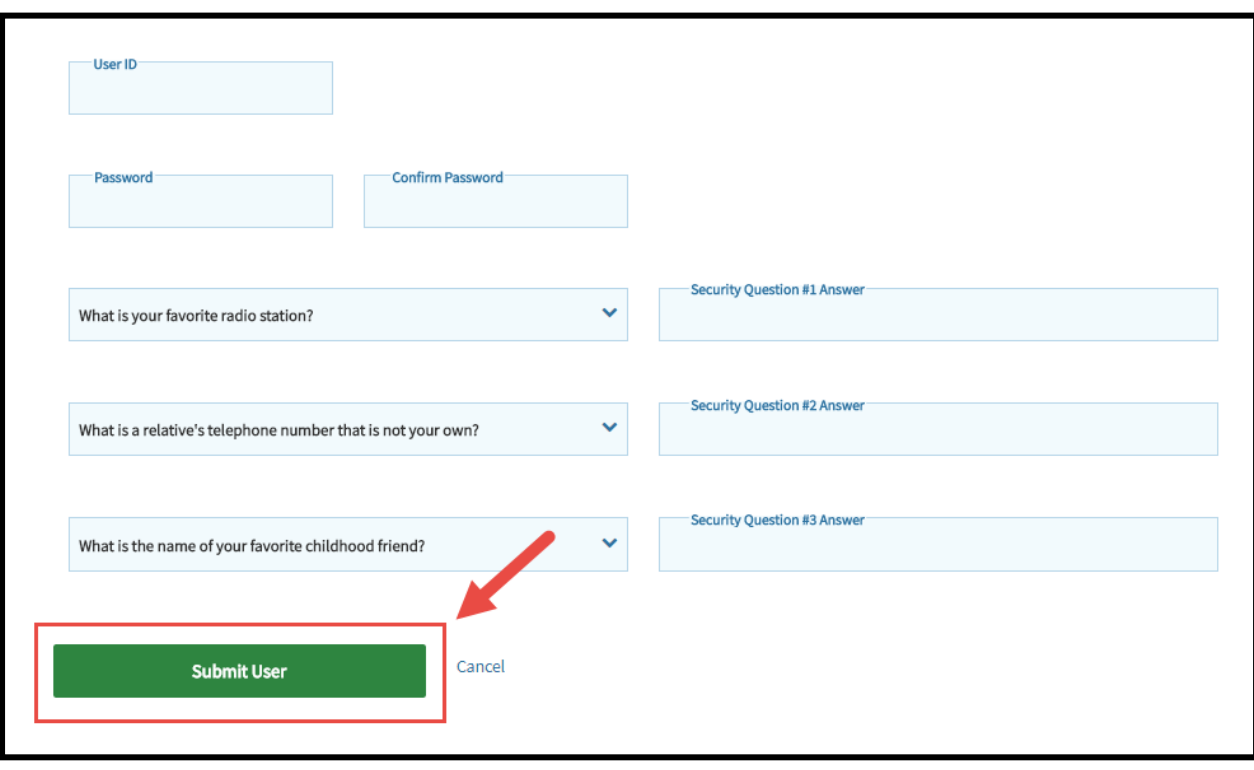

Figure 9: Submit User button

**9.** A confirmation message will appear .

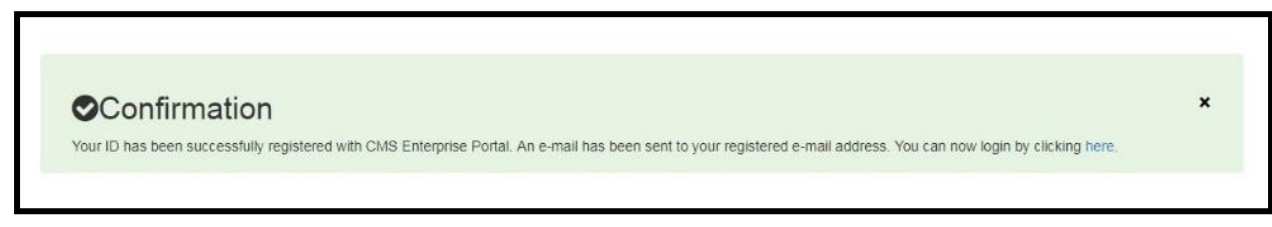

Figure 10: Confirmation message

# <span id="page-13-0"></span>**Step 2: Request Access to DDR**

<span id="page-13-1"></span>Next, you will request an **EIDM role for DDR**. Once approved, you will be able to access DDR.

**NOTE:** Your EIDM role is different than your DDR role. Your EIDM role provides access to DDR, while your DDR role provides specific permissions within the DDR application. If you are a new user, you must request a role in DDR to begin using the application.

**1.** Login to the CMS Enterprise Portal by entering your EIDM User ID and Password.Accept

the Terms and Conditions by checking the box in front of "**Agree to our Terms and Conditions**". The Terms and Conditions can be accessed by clicking on the link labeled "**Terms and Conditions.**"

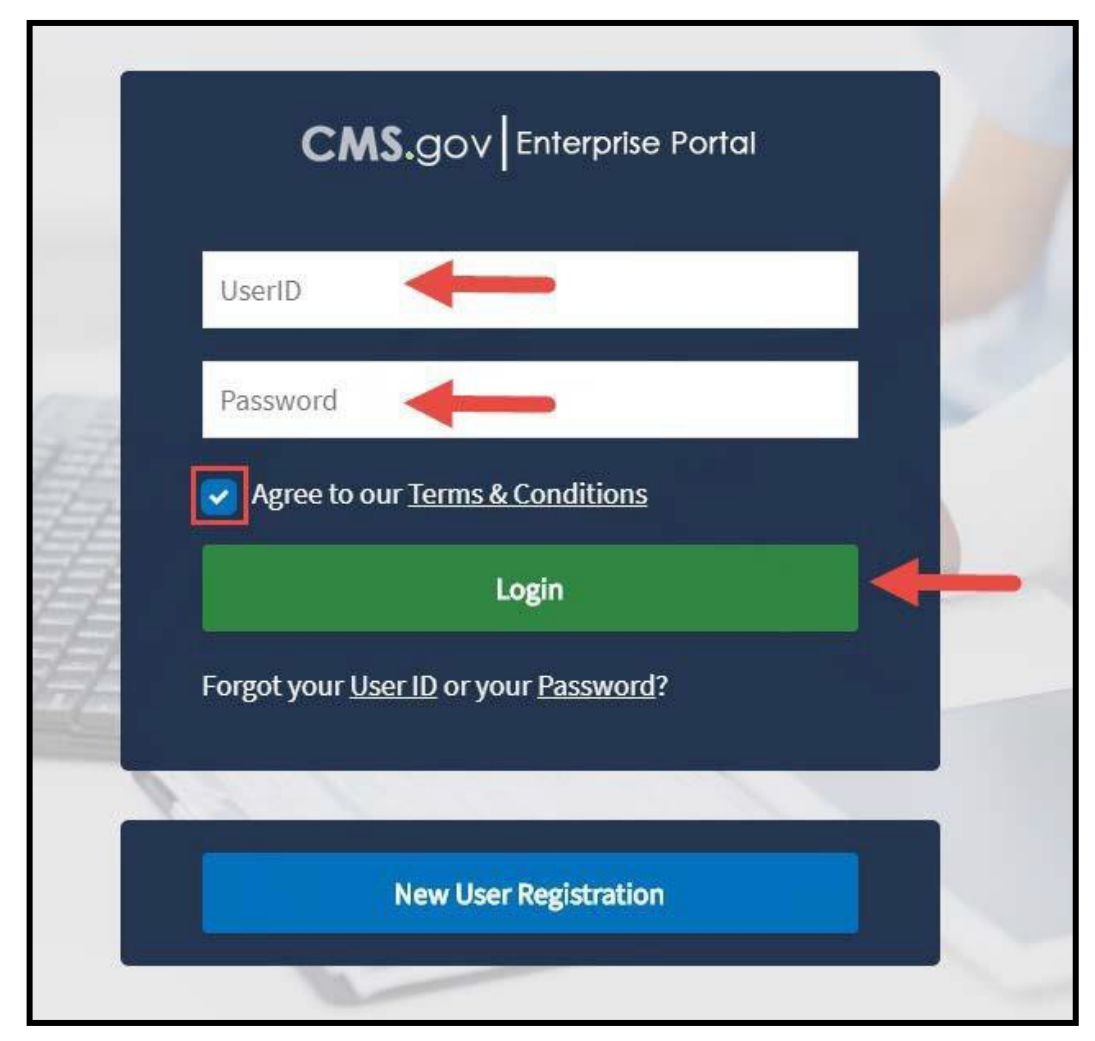

Figure 11: CMS Enterprise Portal login screen

**2.** On the top banner, under your name, select "**My Access**" from the drop-down menu to request a role. Alternatively, you can select "**Request/Add Apps"** on the "My Portal" page.

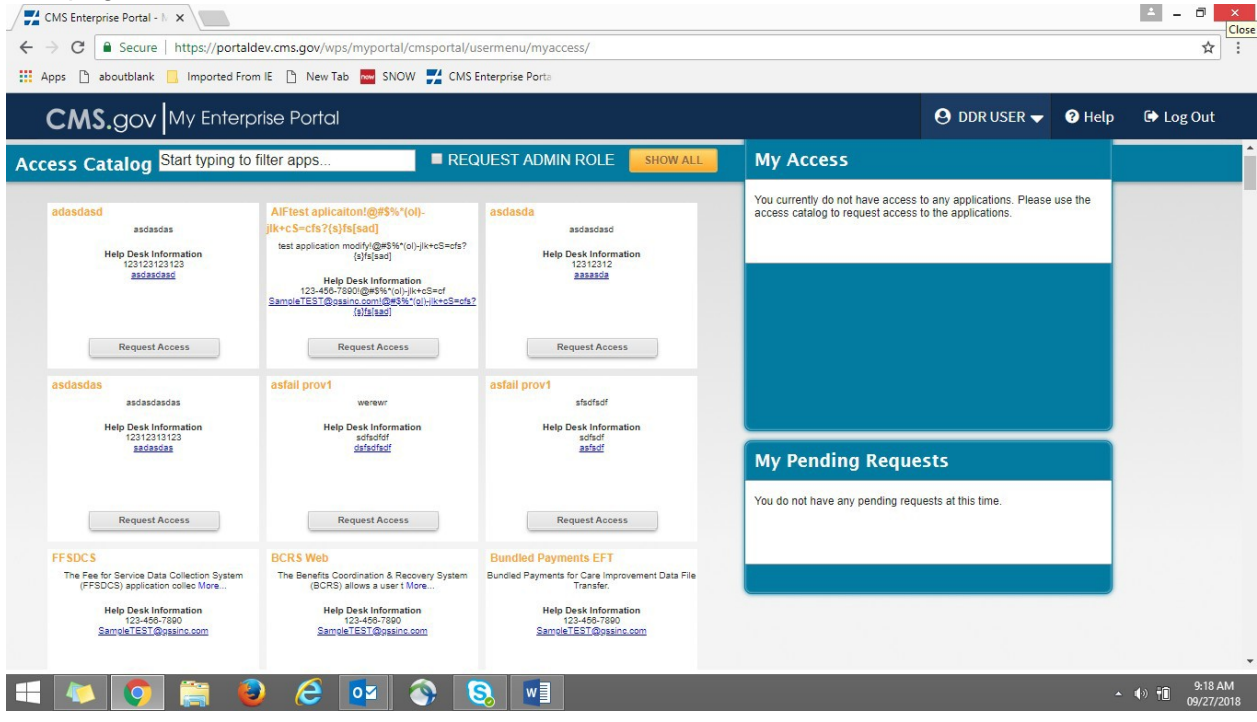

Figure 12: My Access option in drop-down menu and Request/Add Apps link

**3.** Search for "Drug Data Reporting for Medicaid (DDR)" in the catalog. When the DDR tile appears, Select the gray "**Request Access**" button.

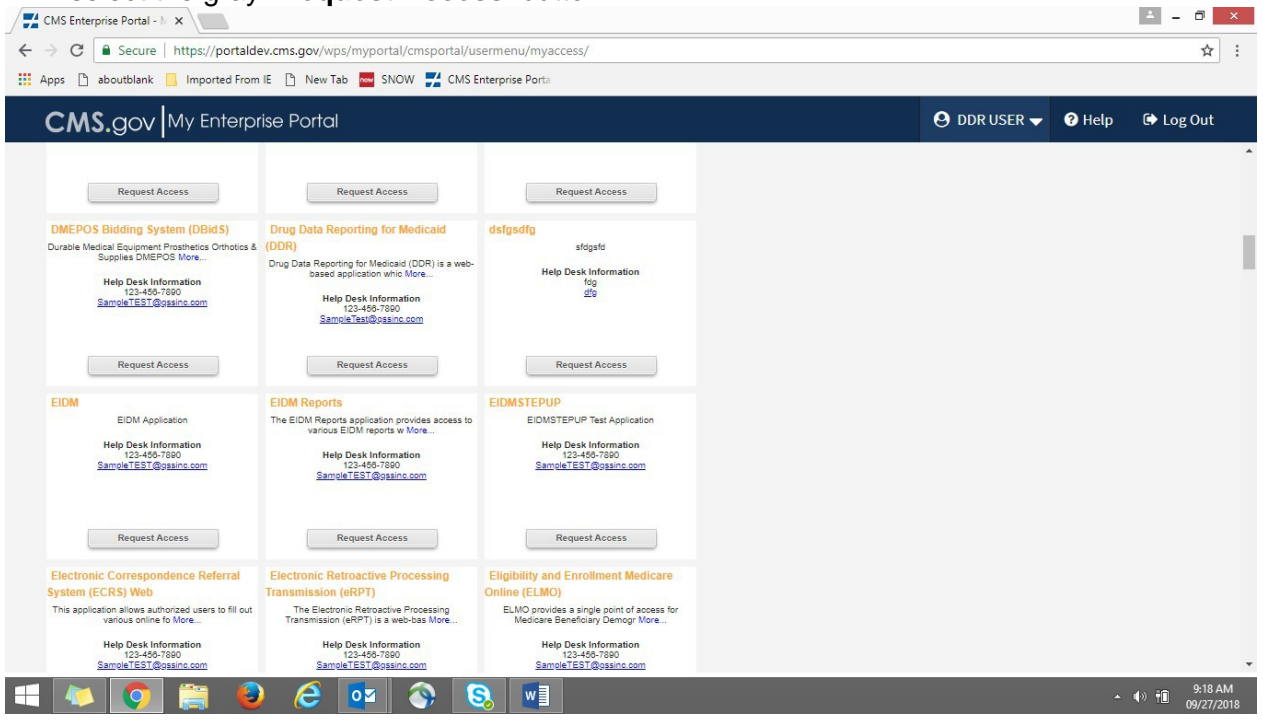

Figure 14: Request Access button

**4.** The "Application Description" field automatically populates with "Drug Data Reporting for Medicaid (DDR)." In the "Select a Role" drop-down, choose an appropriate EIDM role. For example, if you are a State employee or state contractor, you would select "DDR State User".

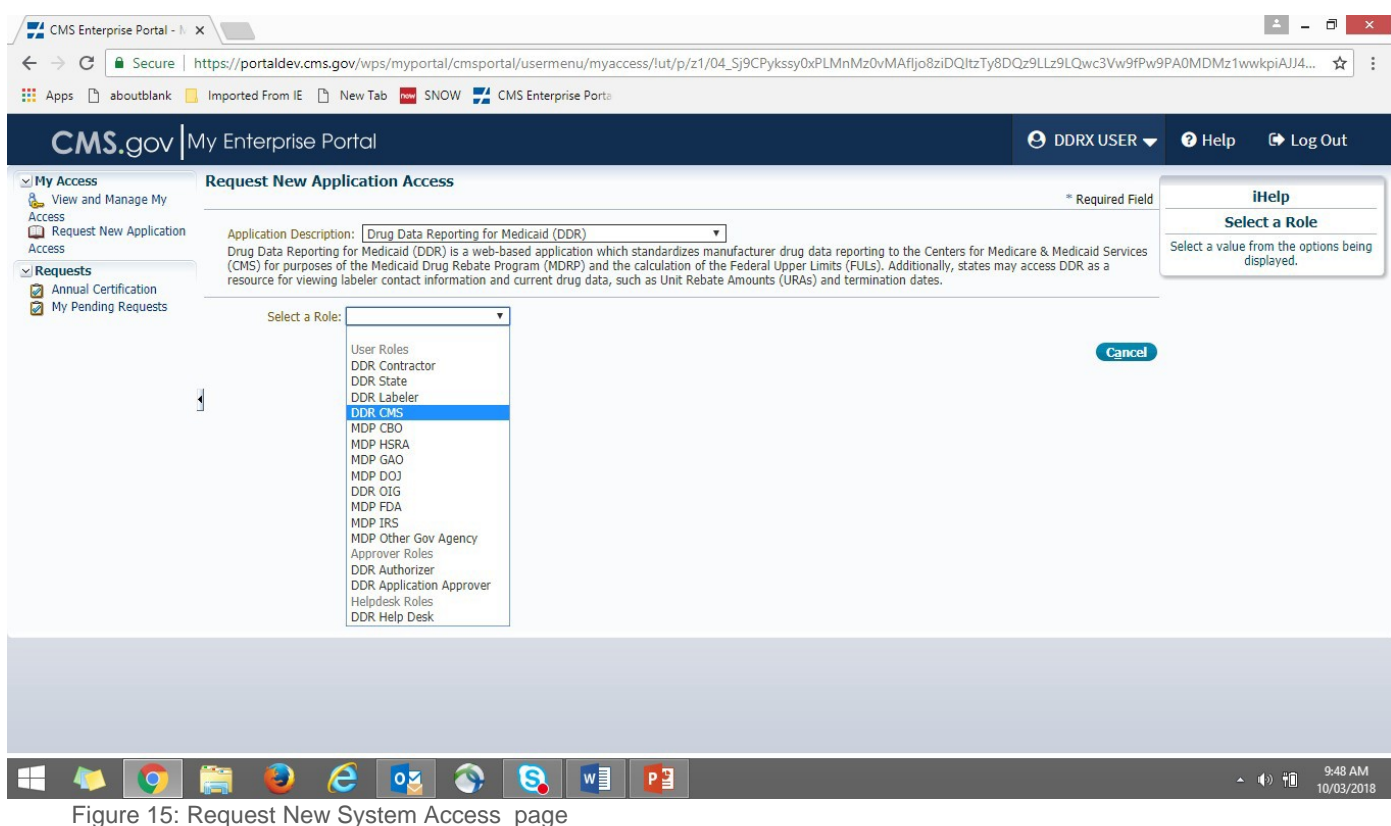

**5.** Next, enter any notes to the approver and then select "**Submit**".

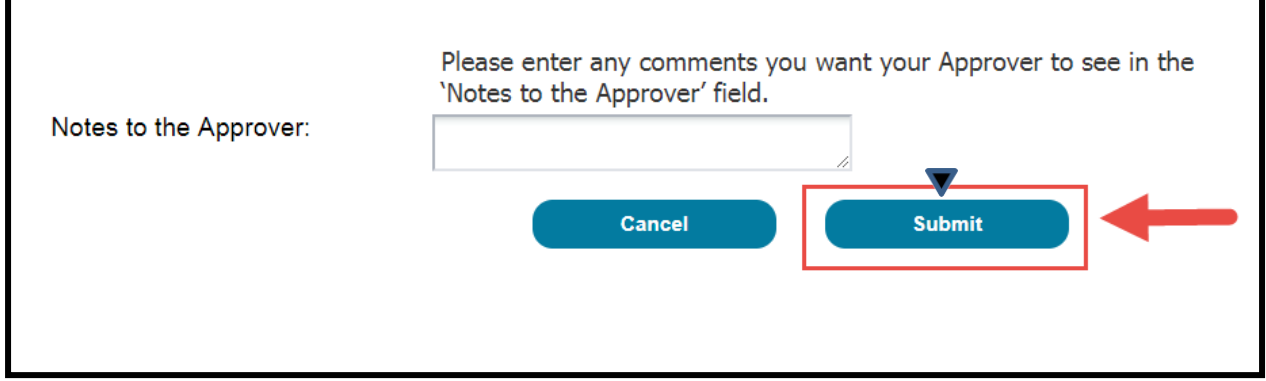

Figure 18: Submit button

**6.** After submitting your request, you may be directed to Identity Verification. If so, please continue to Step 3 for further instruction. **Please note: Unless previously completed, all users will be subject to mandatory Identity Verification (Step 3) prior to receiving the Multi-Factor Authentication (MFA) prompt.** All users will be required to add MFA as shown in the screenshot below.

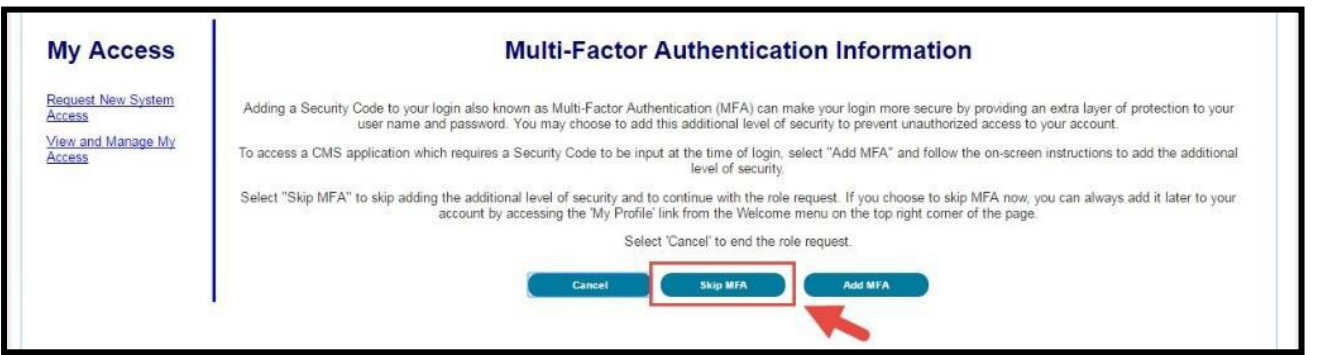

Figure 19: Skip MFA button

**7.** When Identity Verification is completed and/or MFA is skipped/added, you will be directed to the "Request Acknowledgment" screen. This DDR role request has been processed. Select "**Ok**" to acknowledge and close thescreen.

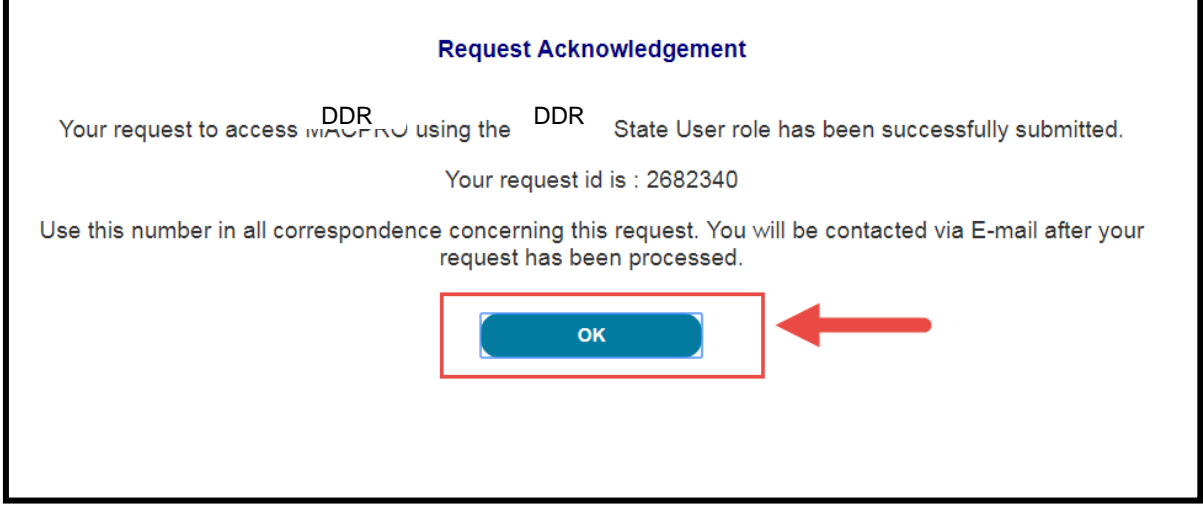

Figure 20: OK button

**8.** Once you have selected "**Ok,**" you will be directed to the "View and Manage My Access Screen." The tables on this screen display roles that you currently hold, aswell as any pending and rejected requests.

|                                                                                                | <b>CMS.</b> gov My Enterprise Portal                                                             |                                  | $\Theta$ MACPro AccessFour $\blacktriangledown$                  |  |                                     | <b>O</b> Help         |                | □ Log Out  |  |
|------------------------------------------------------------------------------------------------|--------------------------------------------------------------------------------------------------|----------------------------------|------------------------------------------------------------------|--|-------------------------------------|-----------------------|----------------|------------|--|
| reen reader mode Off   Accessibility Settings<br><b>My Access</b><br><b>Request New System</b> | <b>Manage Access</b><br><b>Pending Requests</b><br>Below is the summary of your pending requests | <b>Pending Requests(1)</b>       |                                                                  |  |                                     |                       |                |            |  |
| Access<br>View and Manage My<br>Access<br><b>Annual Certification</b>                          | <b>Systems</b><br>DDR Drug Data<br>Reporting For<br>Medicaid                                     | <b>Role Requested</b><br>DDR CMS | <b>Request Status</b><br><b>Request ID</b><br>2682340<br>Pending |  | <b>Date Requested</b><br>11/17/2017 |                       | $C\varepsilon$ |            |  |
|                                                                                                | <b>Rejected Requests</b><br>Below is the summary of rejected requests.<br><b>Systems</b>         | <b>Role Requested</b>            | <b>Request Status</b>                                            |  | <b>Request ID</b>                   | <b>Date Requested</b> |                | Date Rejec |  |
|                                                                                                | There are no rejected requests at this time.                                                     |                                  |                                                                  |  |                                     |                       |                | ¥          |  |

Figure 21: View and Manage My Access screen

**9.** When your role request has been approved or rejected, you will receive an email notification.

## <span id="page-21-0"></span>**Step 3: Verify Identity Online with Remote Identity Proofing (RIDP)**

#### <span id="page-21-1"></span>What is Identity Verification?

Identity Verification is the process of providing sufficient information (e.g., identity history, credentials, or documents) to a service provider in order to prove that an individual is who he/she claims to be. Individuals requesting electronic access to CMS-protected information or systems must be identityproofed prior to being given access.

#### **The Identity Verification process is necessary for all EIDM Roles for DDR.**

When selecting a role for DDR, you may be redirected to RIDP. RIDP is typically completed via an online questionnaire. If you fail the RIDP questionnaire, please follow these steps:

- **1. Take a screenshot of the notification message that indicates you were NOT able to be verified.**
- **2.** Attempt the role request process again (refer to Step 2 in thisdocument).
- **3.** Ensure that you have entered your personal information correctly (i.e. your home address, your personal phone number, etc.).
- **4.** Complete RIDP.
- **5.** If your information is correct and your information cannot be verified, call the Experian Verification Support Service number that displays on the screen. Please note: Experian will attempt to verify your identity by asking further "Out-of-Wallet" questions (e.g., What colorwas your first car?).

#### <span id="page-21-2"></span>Completing RIDP

**1.** Once you select a DDR role in EIDM, you may be taken to the Identity Verification Page. Select "**Next**".

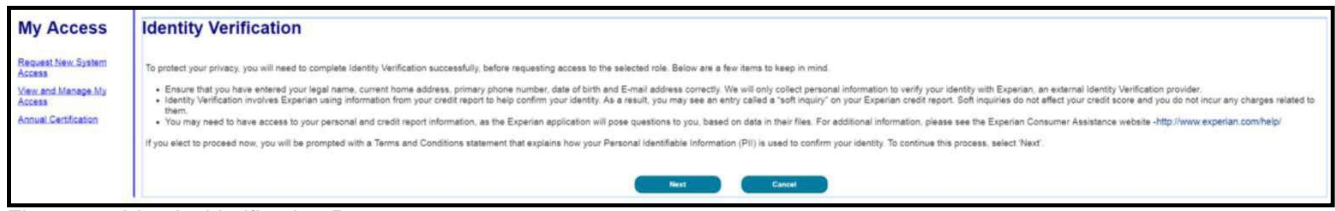

Figure 22: Identity Verification Page

**2.** Agree to the terms and conditions by checking the box. Then select"**Next"**.

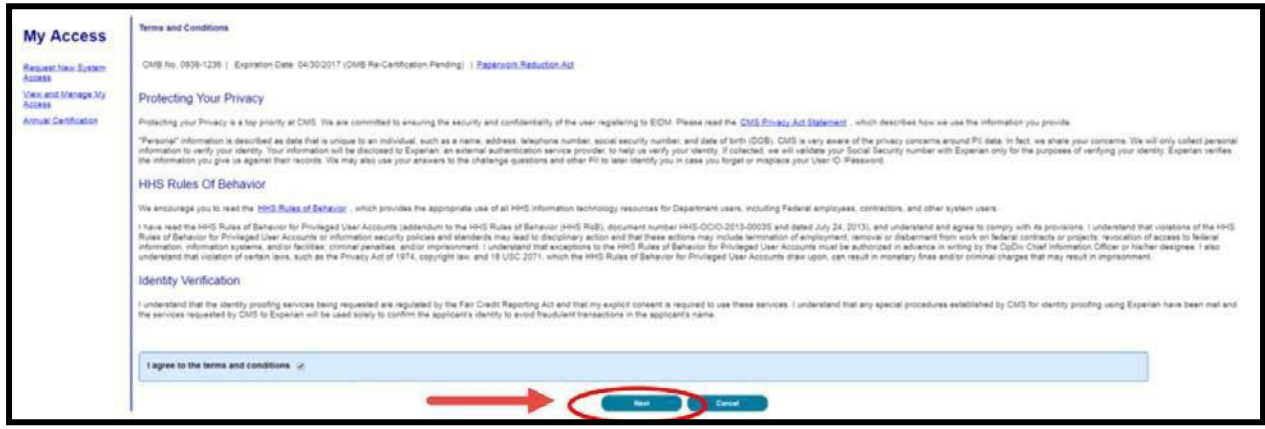

Figure 23: Next button

**3.** You will have the opportunity to verify your personal information. Once verified, select "**Next**".

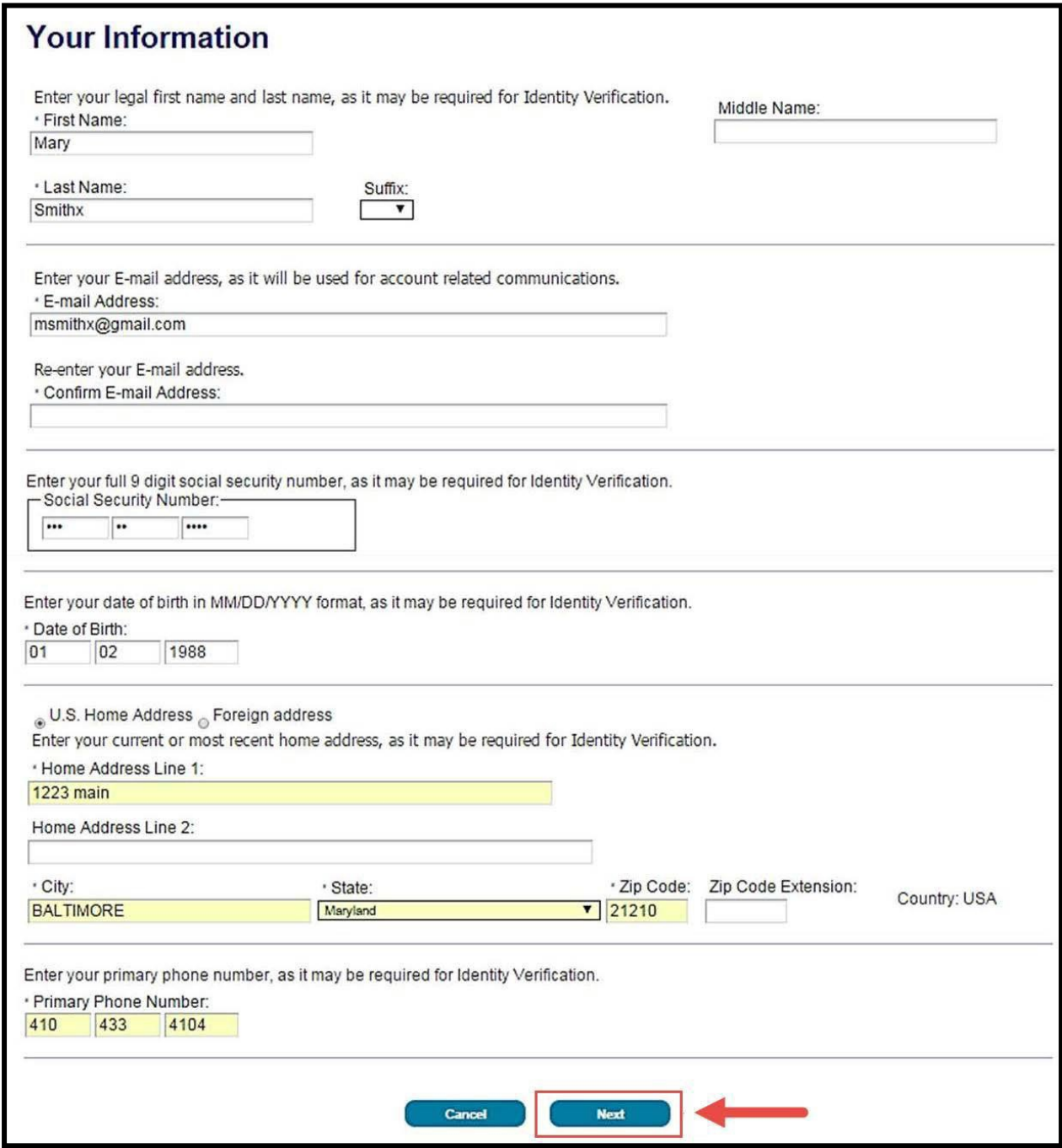

Figure 24: Your Information page and Next button

**4.** Depending on your provided personal information, the Verify Identity page might display. You will be required to answer several Out-of-Wallet (OOW) questions about information that may be in your personal records. Please choose your answers carefully. Select the "**Next"** button when you are ready to submit yourresponses.

| <b>My</b>                 | Your Information Verify Your Identity                                                                                                    |
|---------------------------|----------------------------------------------------------------------------------------------------|
| <b>Access</b>             | <b>Verify Identity</b>                                                                                                    |
|                           | You may have opened a student loan in or around March 2012. Please select the lender that you have previously or you are currently making<br>payments to. If you have not received student loans with any of these lenders now or in the past, please select 'NONE OF THE ABOVE/DOES NOT |
| <b>Request New System</b> | <b>APPLY</b><br><b>SUNTRUST BANK</b>                                                                                                    |
| Access                    | CHARTER NATL BANK                                                                                                    |
| View and Manage My        | WA SHINGTON MUTUAL                                                                                                    |
| Access                    | <b>UNIVERSITY SUPPORT SVC</b>                                                                                                    |
|                           | <b>DINONE OF THE ABOVE/DOES NOT APPLY</b>                                                                                                    |
|                           | You may have opened a (GECRB/CARCARE ONE/TANA) credit card. Please select the year in which your account was opened.                                                                                                    |
|                           | 2007                                                                                                    |
|                           | 2009                                                                                                    |
|                           | 2011                                                                                                    |
|                           | 2013                                                                                                    |
|                           | O NONE OF THE ABOVE                                                                                                    |
|                           | You may have opened an auto loan in or around June 1999. Please select the lender for this account. If you do not have such an auto loan, select<br>'NONE OF THE ABOVE/DOES NOT APPLY'.                                                                                                  |
|                           | <b><i>OFLEET FINANCIAL</i></b>                                                                                                    |
|                           | SOVEREIGN BANK                                                                                                    |
|                           | You may have opened a (GECRB/CARCARE ONE/TANA) credit card. Please select the year in which your account was opened.                                                                                                    |
|                           | 2007                                                                                                    |
|                           | 2009                                                                                                    |
|                           | 2011                                                                                                    |
|                           | 2013                                                                                                    |
|                           | <b>O NONE OF THE ABOVE</b>                                                                                                    |
|                           | You may have opened an auto loan in or around June 1999. Please select the lender for this account. If you do not have such an auto loan, select<br>'NONE OF THE ABOVE/DOES NOT APPLY'.<br><b>E FLEET FINANCIAL</b>                                                                      |
|                           | SOVEREIGN BANK                                                                                                    |
|                           | <b>WELLS FARGO BANK</b>                                                                                                    |
|                           | SUMMIT BK                                                                                                    |
|                           |                                                                                                    |
|                           | WONE OF THE ABOVE/DOES NOT APPLY<br>Which of the following is a current or previous employer? If there is not a matched employer name, please select 'NONE OF THE ABOVE'.<br>THE SINGER CO.                                                                                              |
|                           | SIERRA ONLINE INC.                                                                                                    |
|                           | <b>PARAMOUNT FREE LANCE</b>                                                                                                    |
|                           | <b>MARRIOTT INTERNATIONAL</b>                                                                                                    |
|                           |                                                                                                    |
|                           | <b>O NONE OF THE ABOVE</b><br>According to our records, you previously lived on (CEDAR). Please choose the city from the following list where this street is located.                                                                                                    |
|                           | <b>BRAINTREE</b>                                                                                                    |
|                           | <b>SOMERVILLE</b>                                                                                                    |
|                           | CHARLESTOWN                                                                                                    |
|                           | <b>C JAMAICA PLAIN</b>                                                                                                    |
|                           | <b>O NONE OF THE ABOVE</b><br>Cancel<br>Next                                                                                                    |

Figure 25: Verify Identity Page and Next button

**5.** Once you have submitted your responses, you should receive a confirmation notice. Select "**Next**".

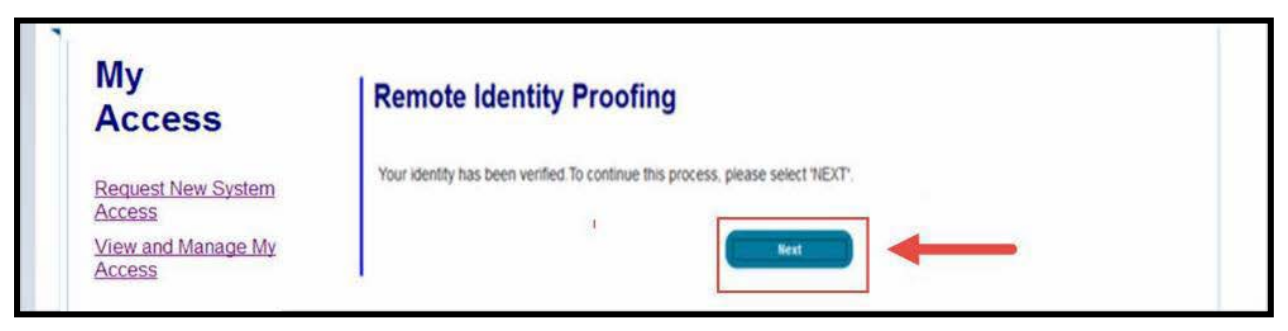

Figure 26: Remote Identity Proofing confirmation notice

**6.** A Request Acknowledgement message should appear. Select "**Ok**".

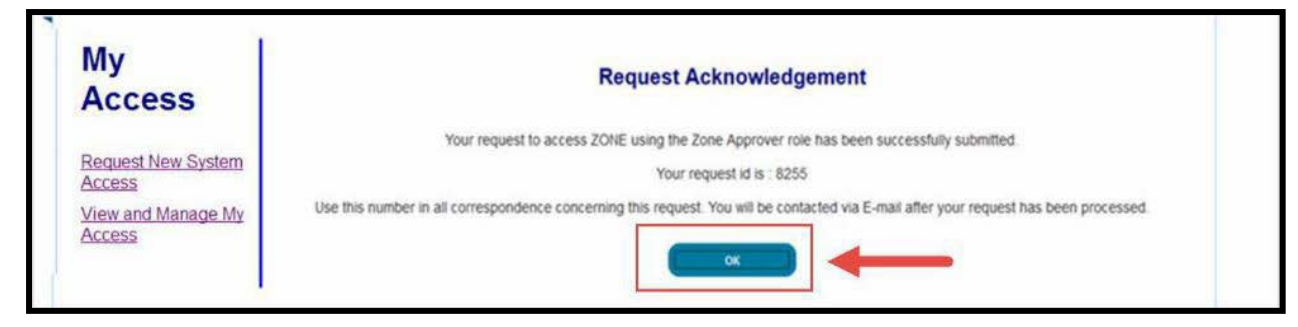

Figure 27: Request Acknowledgement message

**7.** If your information cannot be verified, you will receive a message that indicates you have failed identity verification. First, **take a screen shot of the message as shown below**. Then repeat the role request process detailed in **Step 2** of this document. When prompted to repeat RIDP, ensure that you have entered your personal information correctly (i.e. your personal home address, your personal phone number, etc.), and answer the verification questions. If you believe your information is correct but you are still fail identity verification, you must call the Experian Verification Support Service number that is displayed in the messagebelow.

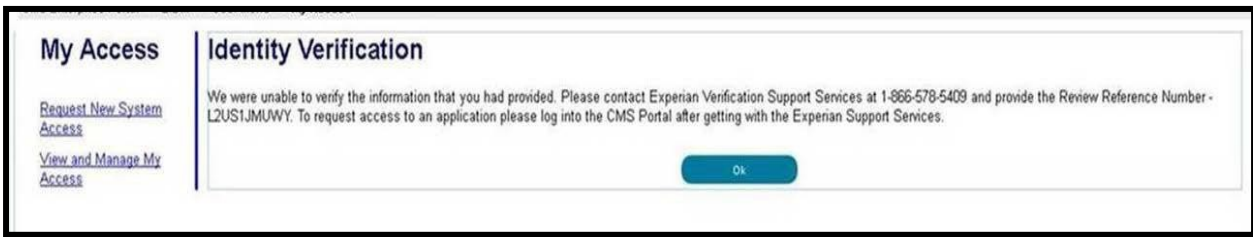

Figure 28: Identity Verification not passed message

# <span id="page-26-0"></span>**Step 4: Multi-Factor Authentication (MFA)**

## What is MFA?

MFA is a type of user authentication that requires another "factor" outside of a User ID and password (e.g., a Security Code) to complete the login process. To comply with CMS policy, all DDR users will need to establish a second login "factor" commensurate with the level of access requested. CMS uses Symantec's Validation and Identity Protection (VIP) service to add a second layer of protection for your online identity. Symantec provides validation and identity protection through computer, phone, and E-mail.

When adding MFA, the CMS EIDM Portal requires registration of a phone or computer to add an additional level of security to a user's account. The user is given four options to select from in order to complete the registration process.

**Please note:** that MFA is required for all DDR Roles in EIDM.

#### <span id="page-27-0"></span>MFA Registration

**1.** Log into the CMS Enterprise Portal by entering your User ID and Password. Accept the Terms and Conditions by checking the box in front of "**Agree to our Terms and Conditions**". The Terms and Conditions can be accessed by clicking on the link labeled "**Terms andConditions.**"

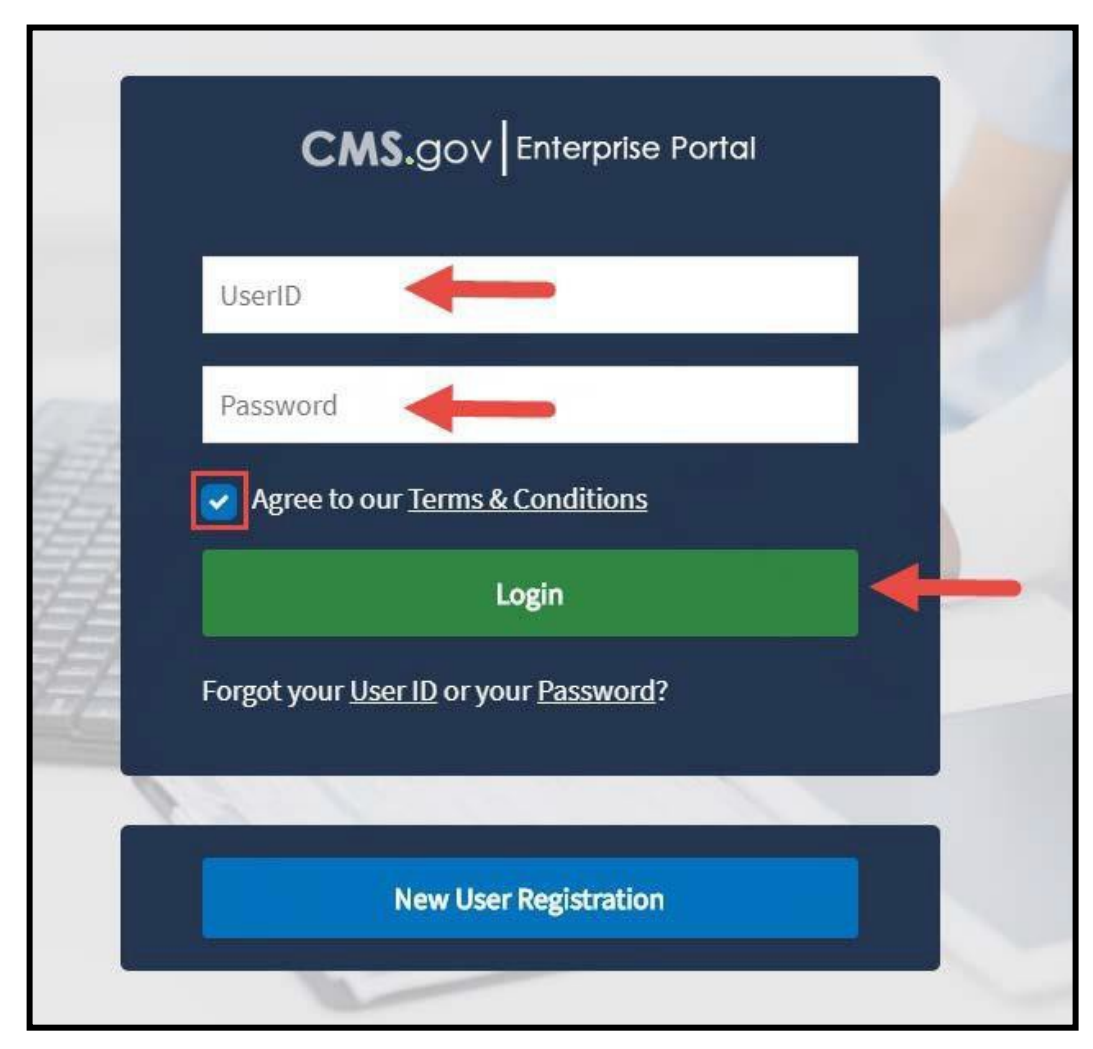

Figure 29: CMS Enterprise Portal login screen

**2.** In the top banner select "My Profile" under yourname.

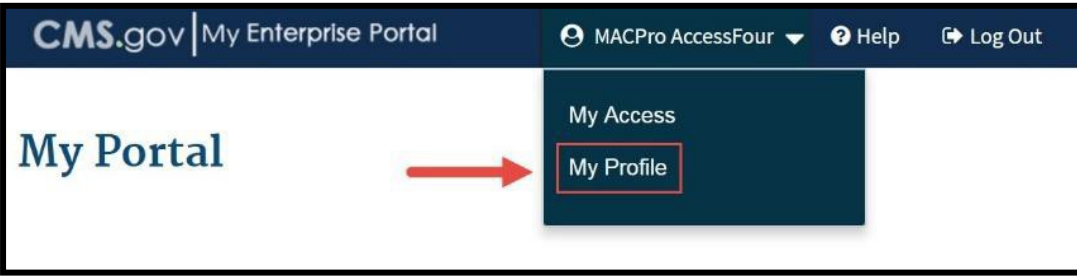

Figure 30: My Profile link

**3.** Select "**Register MFA**" from the leftpanel.

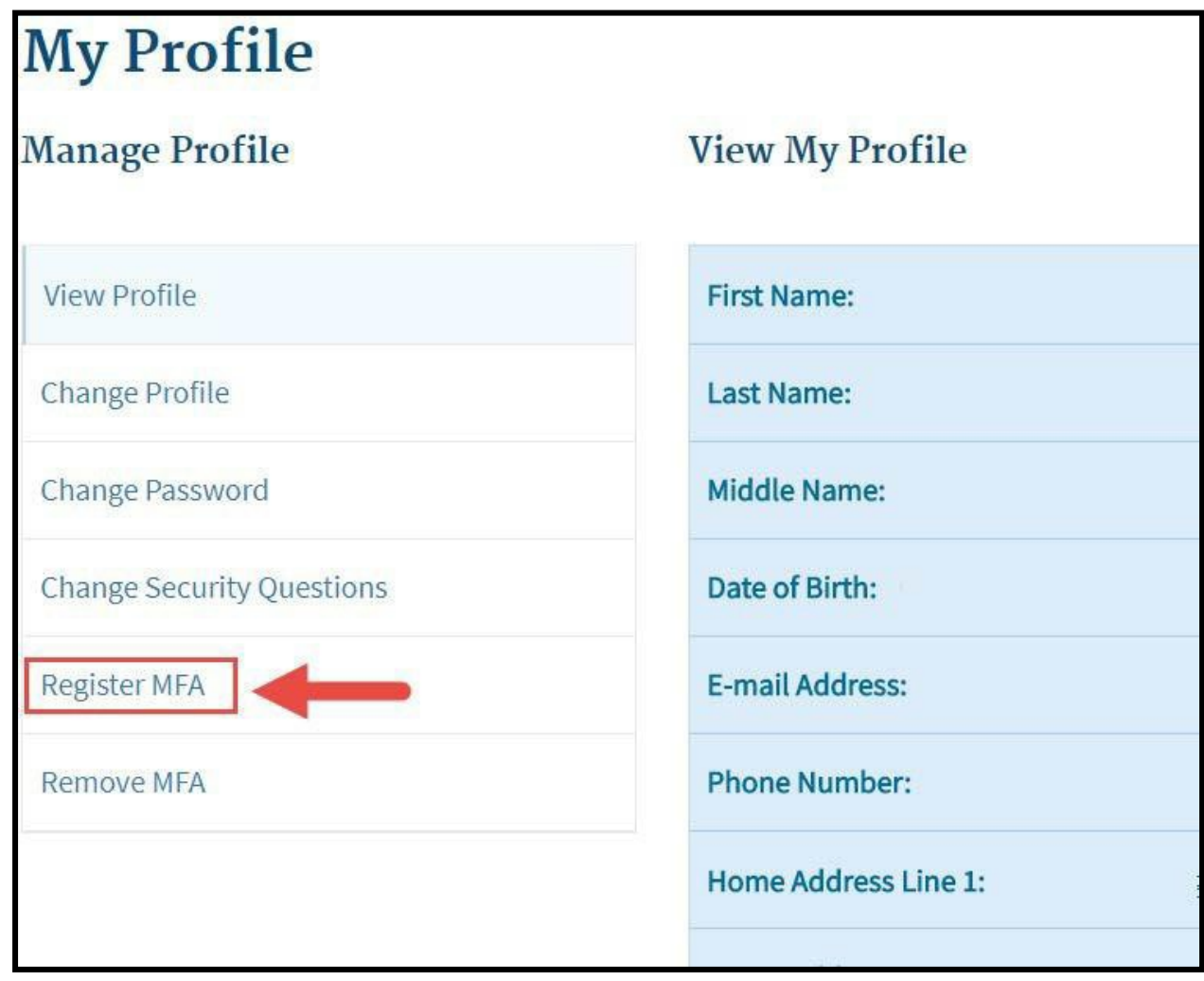

Figure 31: Register MFA l ink

- **4.** Choose your MFA registration device from the drop-down list. Please note thefollowing:
	- For Tablets/Computers/Laptops enter the Credential ID generated by the VIP Access client.
	- For Text and Interactive Voice Response (IVR) options, enter a valid phone number to receive your SecurityCode.
	- For the E-mail option, the E-mail address from your profilewill automatically be used to send a SecurityCode.

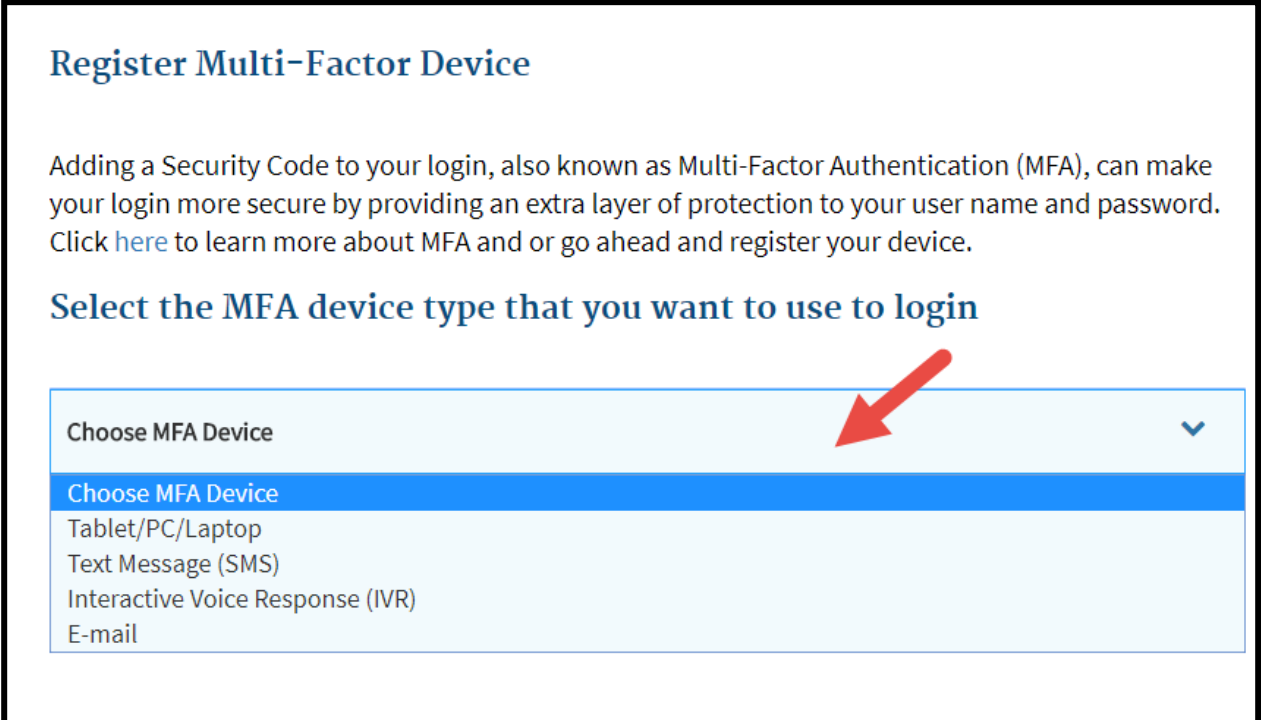

Figure 32: Choose MFA Device drop-down menu

**5.** Depending on the device you select, you may have to enter additional information. Once all required information has been entered, select "**Submit**".

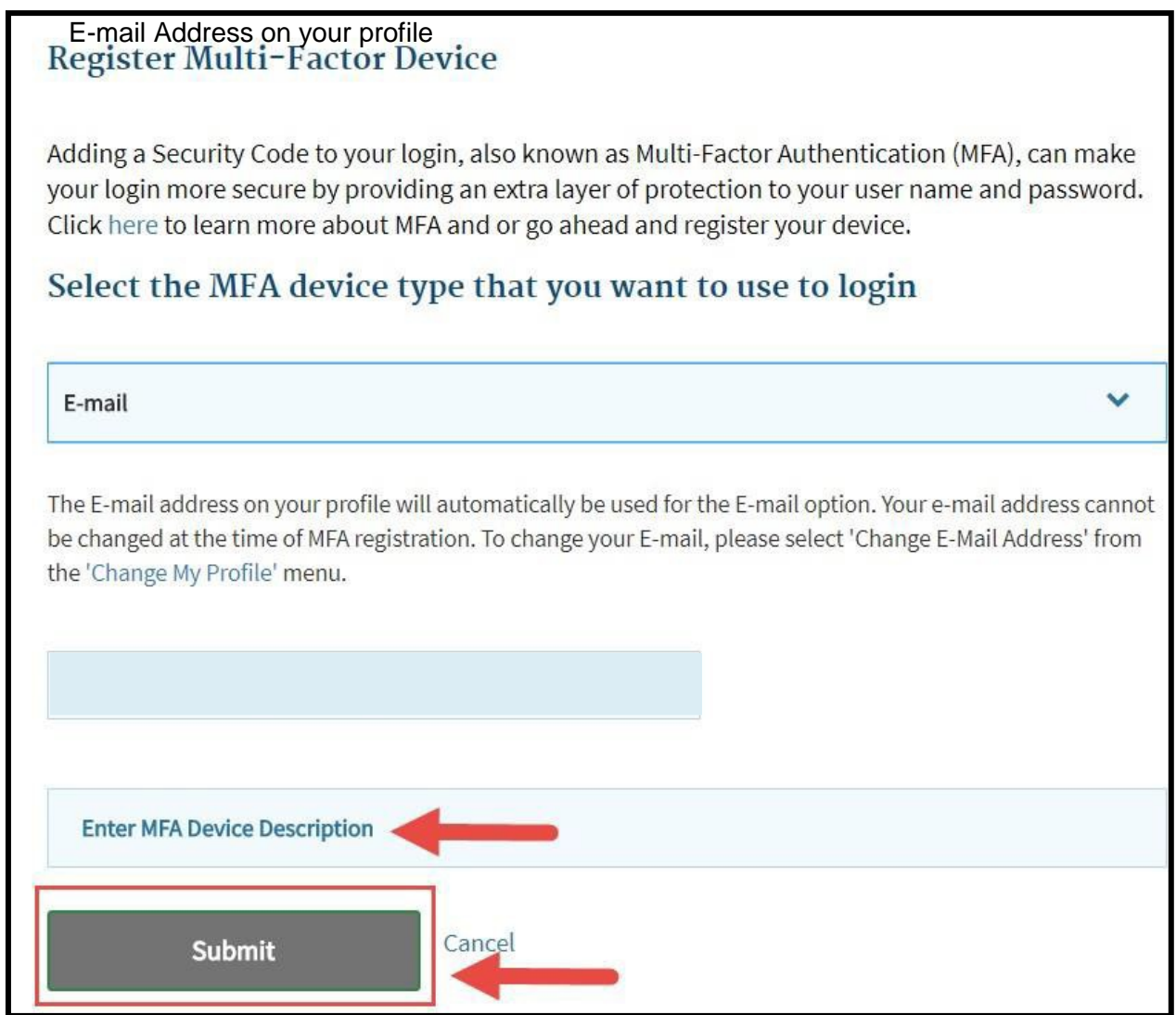

Figure 33: Enter MFA Device Description field and Submit button

**6.** Once you have registered a device, you will receive a confirmationmessage.

#### <span id="page-31-0"></span>MFA Login

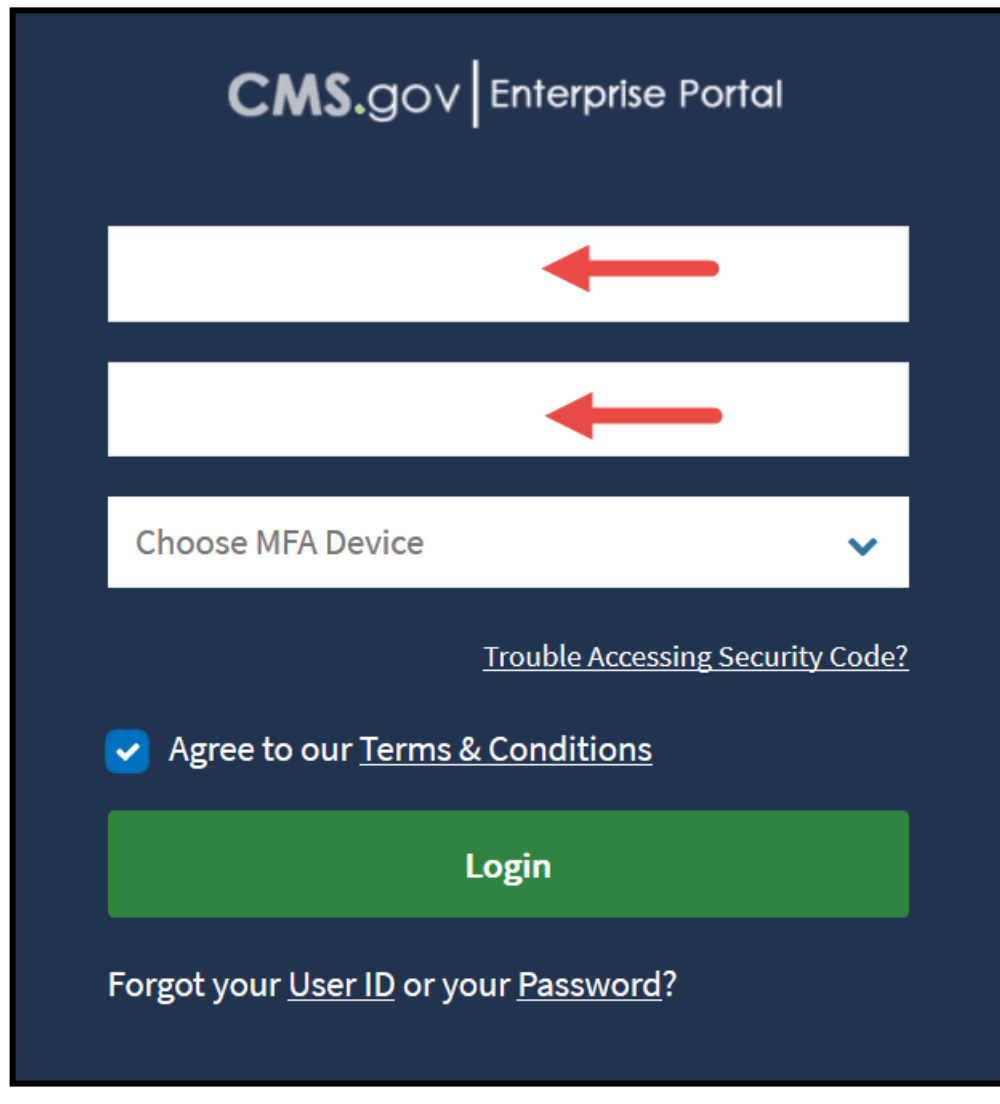

**1.** Log into the CMS Enterprise Portal by entering your User ID andPassword.

Figure 34: CMS Enterprise Portal login screen

**2.** Next select your registered MFA device from the drop-down menu labeled "**Choose MFA Device**".

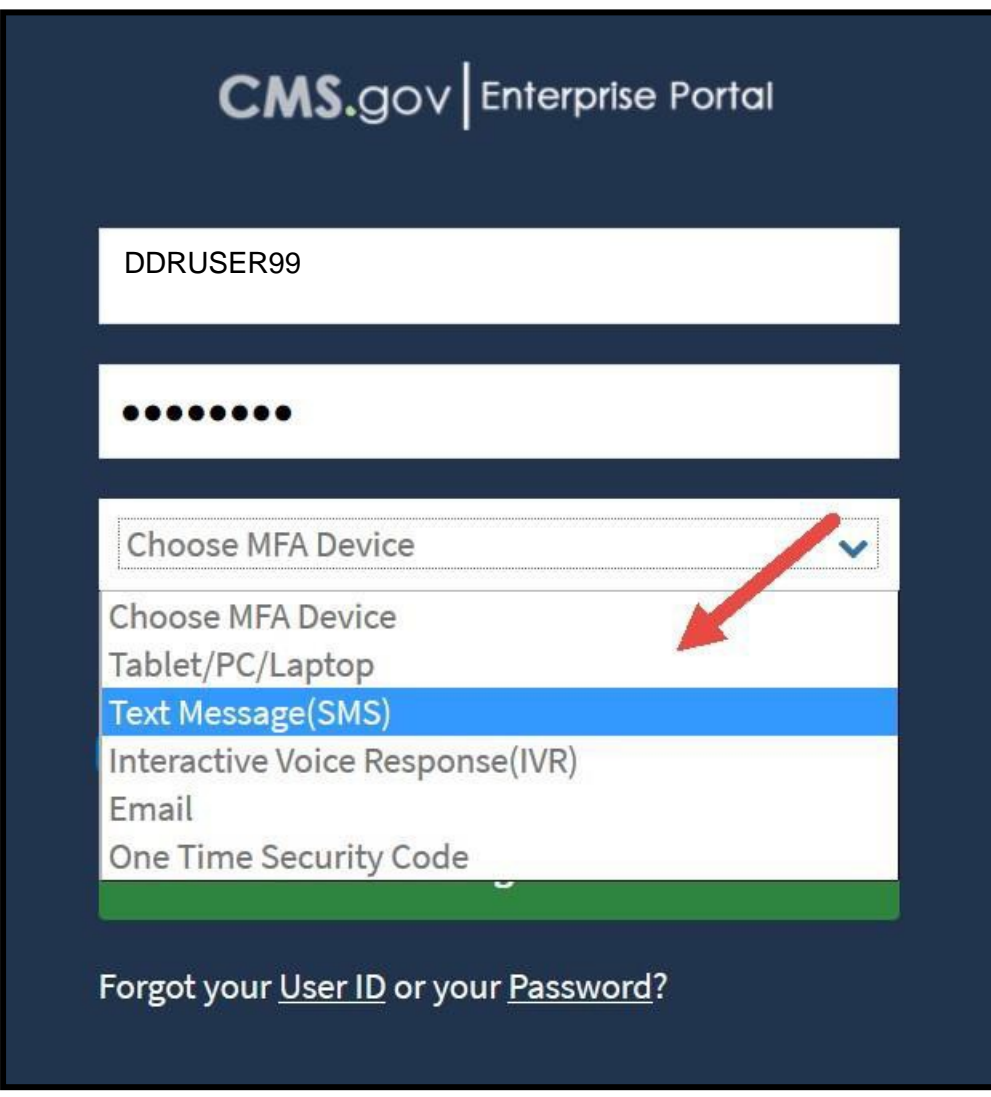

Figure 35: Choose MFA Device drop-down menu

**3.** Select the button labeled "**Send MFA Code**". Once you receive your code, enter it into the text box labeled "**Enter securitycode**".

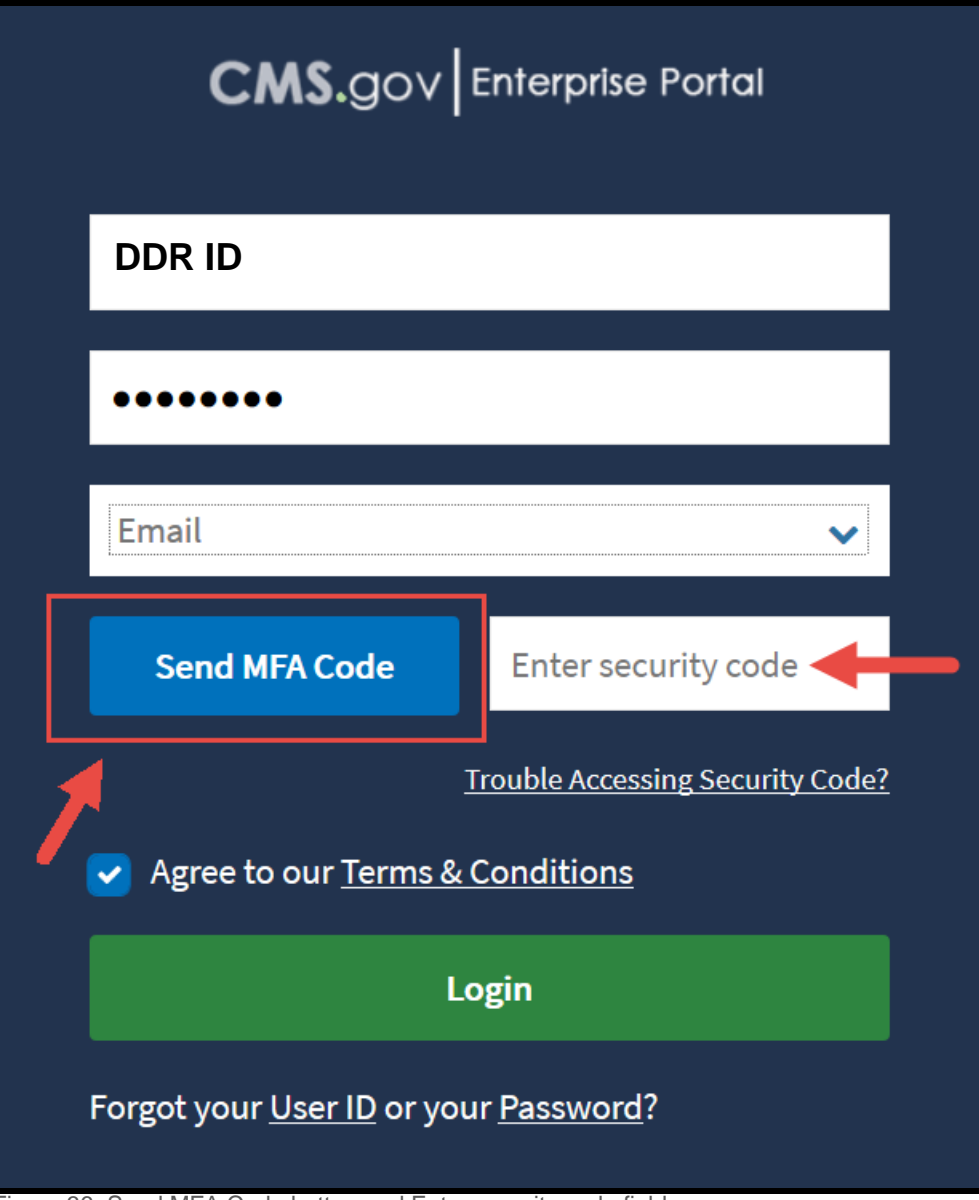

Figure 36: Send MFA Code button and Enter security code field

**4.** Once you have entered your code, Accept the Terms and Conditions by checking the box in front of "**Agree to our Terms and Conditions**". Then select"**Login"**.

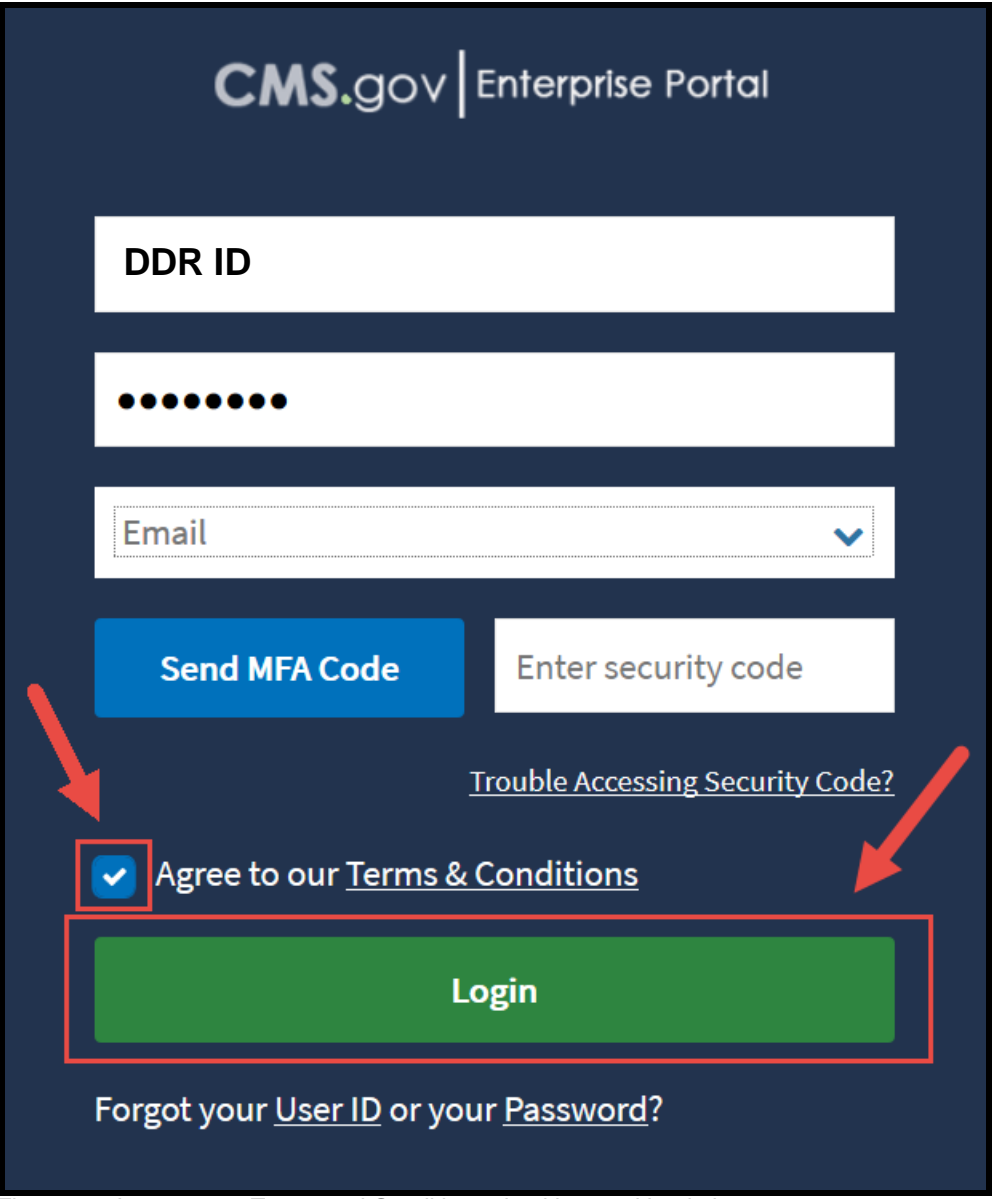

Figure 37: Agree to our Terms and Conditions checkbox and Login button

# <span id="page-35-0"></span>**Additional Actions**

## <span id="page-35-1"></span>Forgot User ID

**1.** Go to the CMS Enterprise Portal homepage at [https://portal.cms.gov.](https://portal.cms.gov/) Select the "**Forgot**  Your User ID" link in the CMS Secure Portal box.

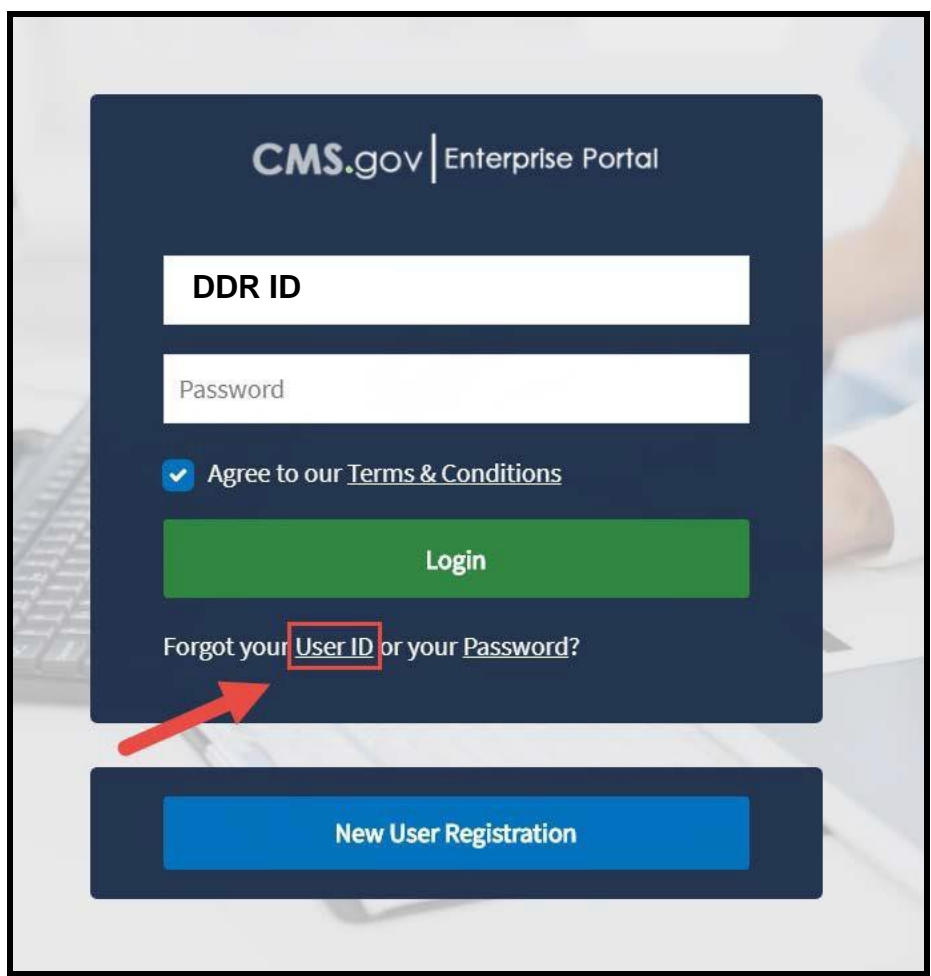

Figure 38: Forgot User ID link

**2.** Next, enter the information requested and select"**Submit**".

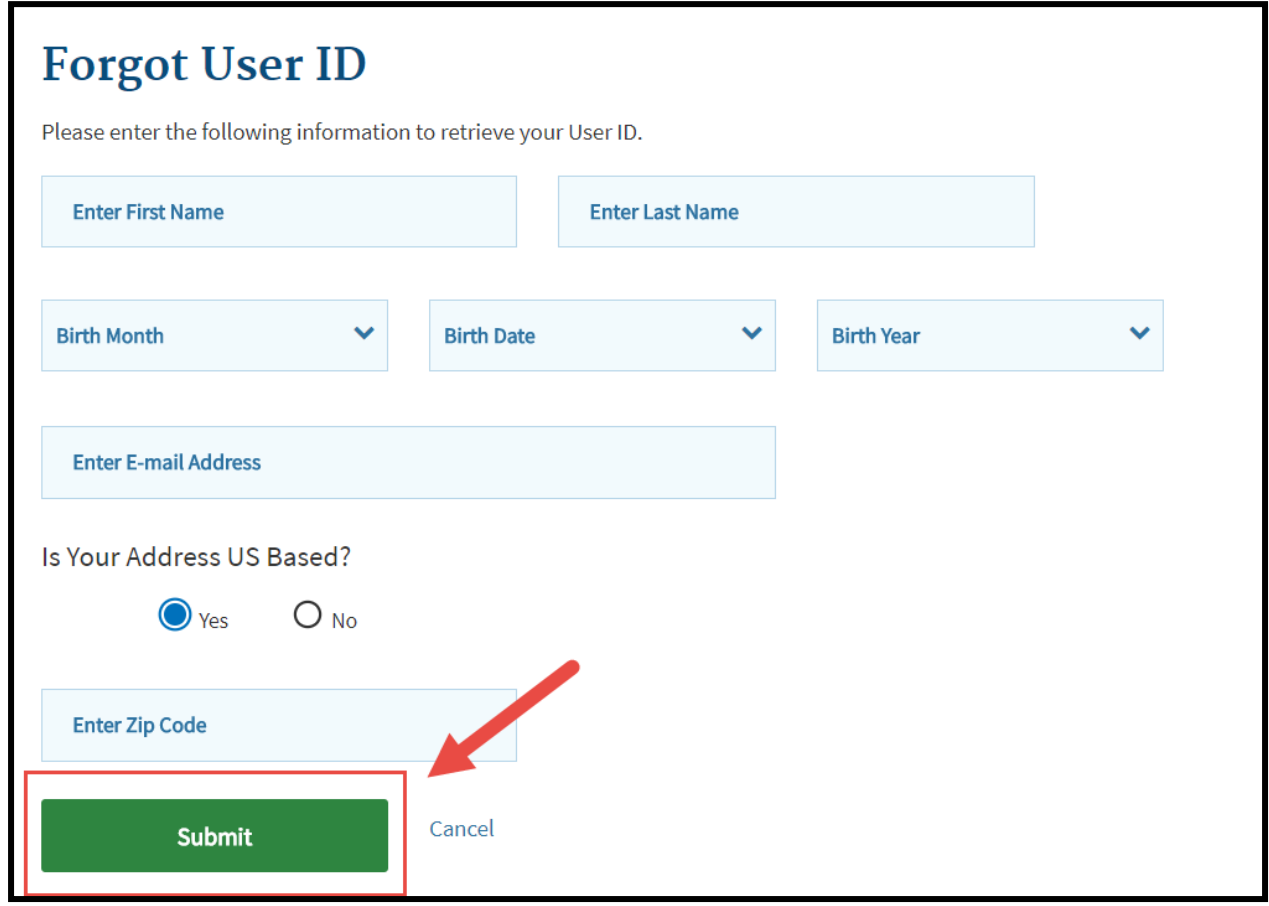

Figure 39: Forgot User ID screen and Submit button

**3.** If your information is successfully verified, you will receive a notification. Select "**Ok**".

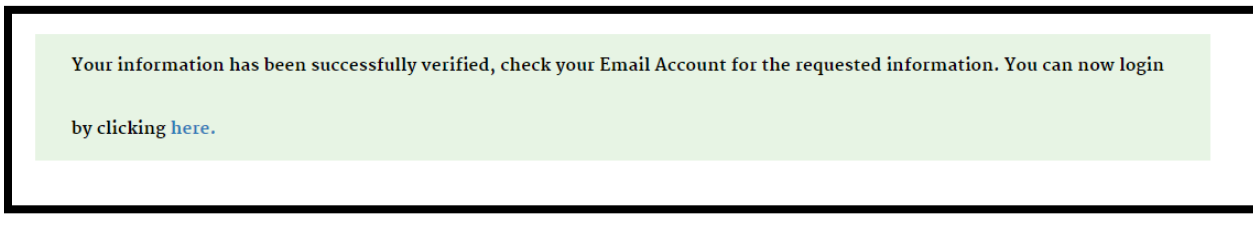

Figure 40: Verification message

**4.** You will receive an email containing your UserID.

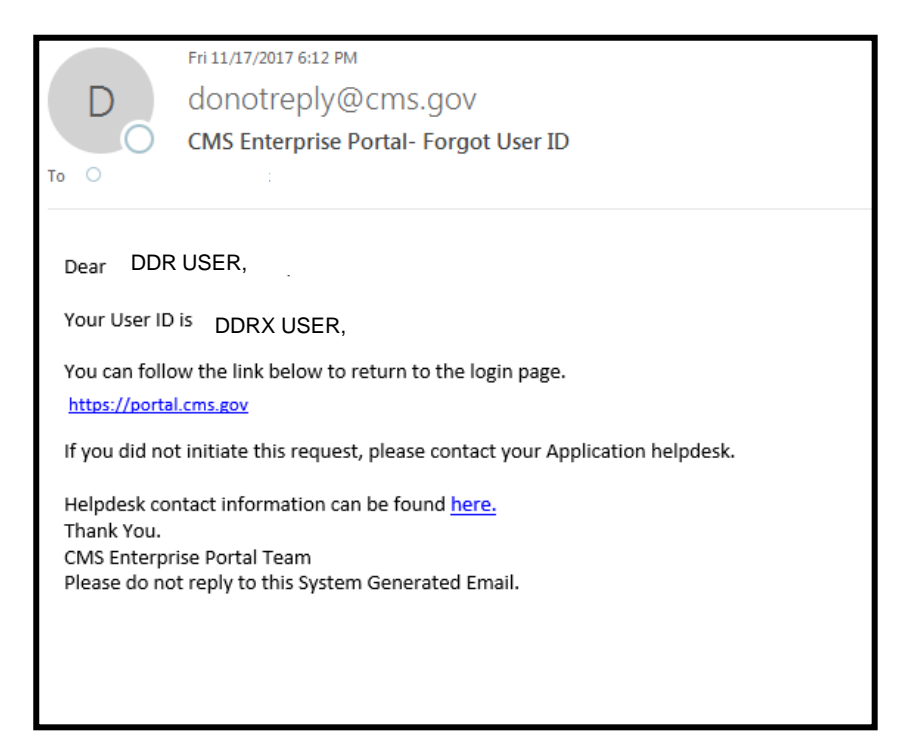

Figure 41: Email message indicating User ID

**5.** If your information is not successfully verified, you will receive an error message. Inthis case, proceed to register for an EIDM ID by following the instructions in Step 1. If you believe that you already have a valid EIDM ID but you continue to receive the error message below, please contact the DDR Help Desk at **DDRHelpDesk@dcca.com** 

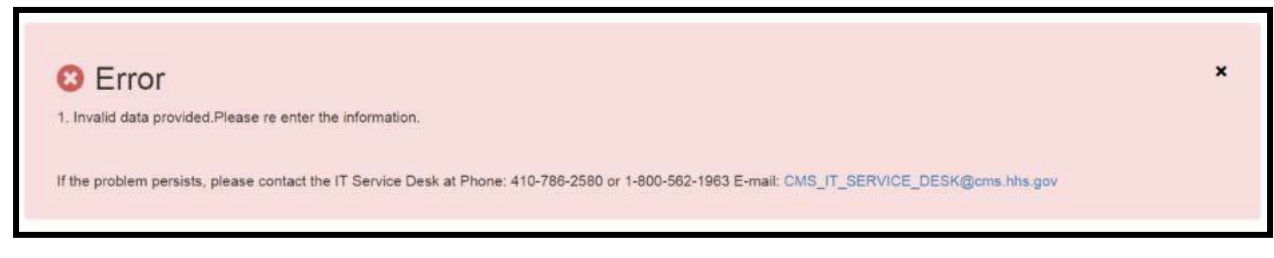

Figure 42: Error message indicating invalid data

## <span id="page-38-0"></span>Forgot Password

**1.** Go to the CMS Enterprise Portal homepage at [https://portal.cms.gov.](https://portal.cms.gov/) Select the "**Forgot Your Password**" link in the CMS Secure Portalbox.

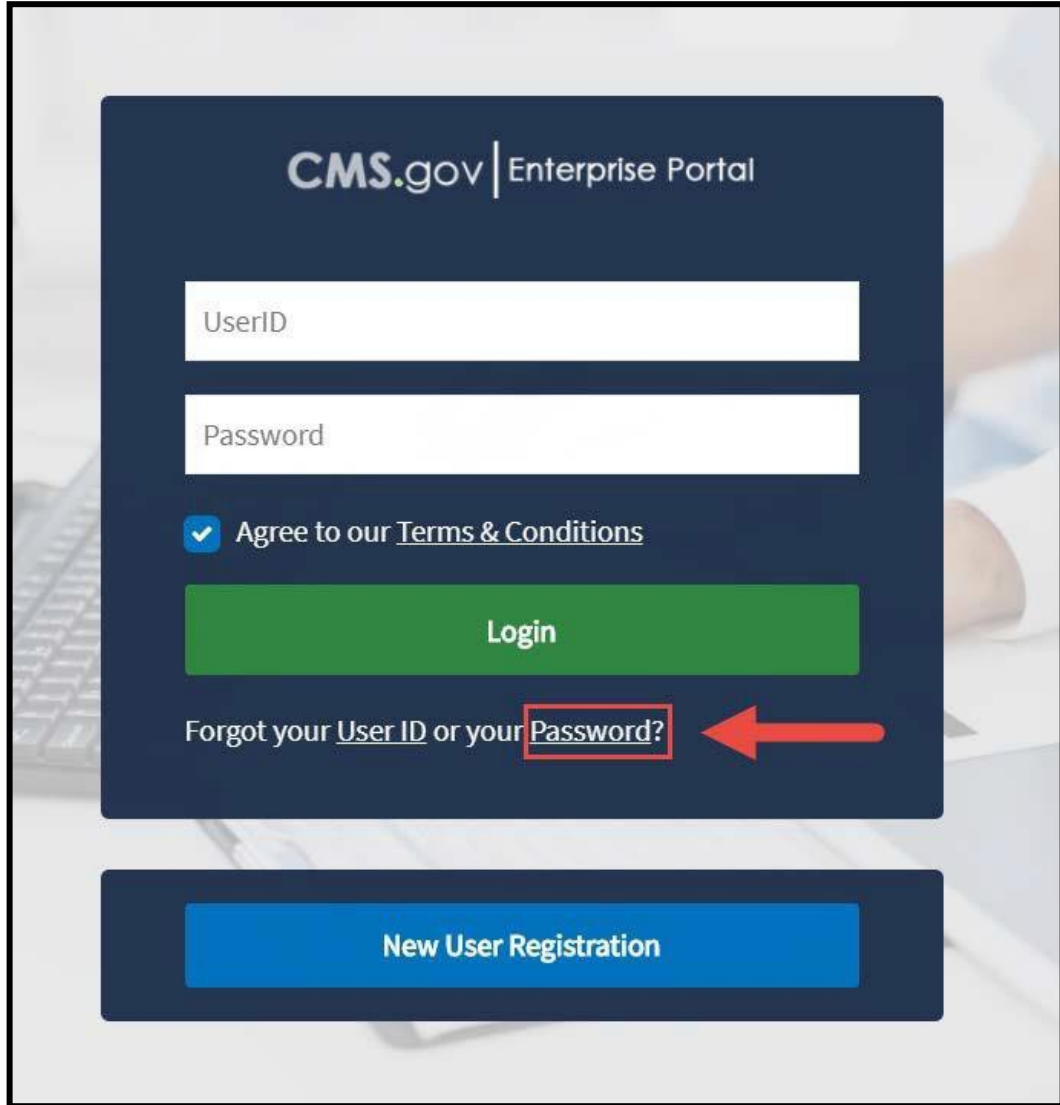

Figure 43: Forgot Password link

**2.** Next, enter your User ID into the text field and select**"Next".** 

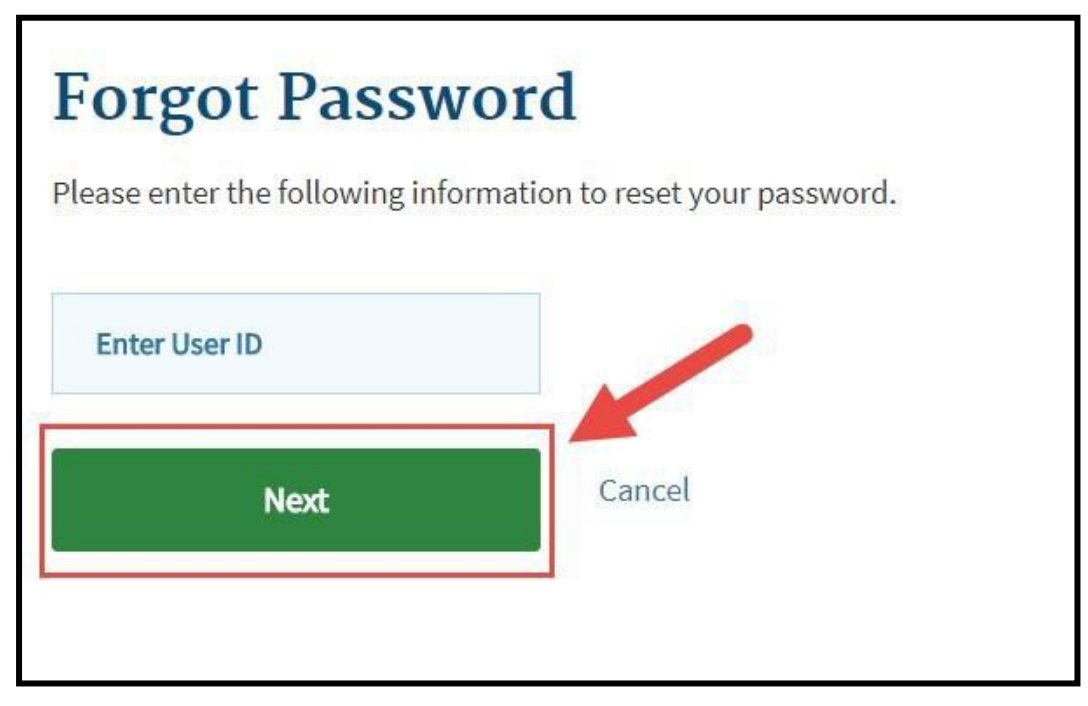

Figure 44: Next button

- **3.** Answer the challenge questions and enter a new password. Then, select " **Submit**". If you do not know the answers to your challenge questions, please contact t he DDR Help Desk at <u>DDRHelpDesk@dcca.com</u>. Please note that your new password must:
	- Your **password** must::
		- o Be changed every 60 days
		- o Be between 8 and 20characters
		- o Contain at least 1 letter and 1number
		- o Contain at least 1 upper case and 1 lower caseletter
		- o Contain at least 1 special character other than question marks,greater than symbols, less than symbols, parentheses, quotation marks, slashes, apostrophies and ampersand symbols
		- o Be different than previous passwordsused
		- o **Not** contain your User ID
		- o **Not** contain commonly usedwords
		- o Not be changed more than once in a 24-hour period

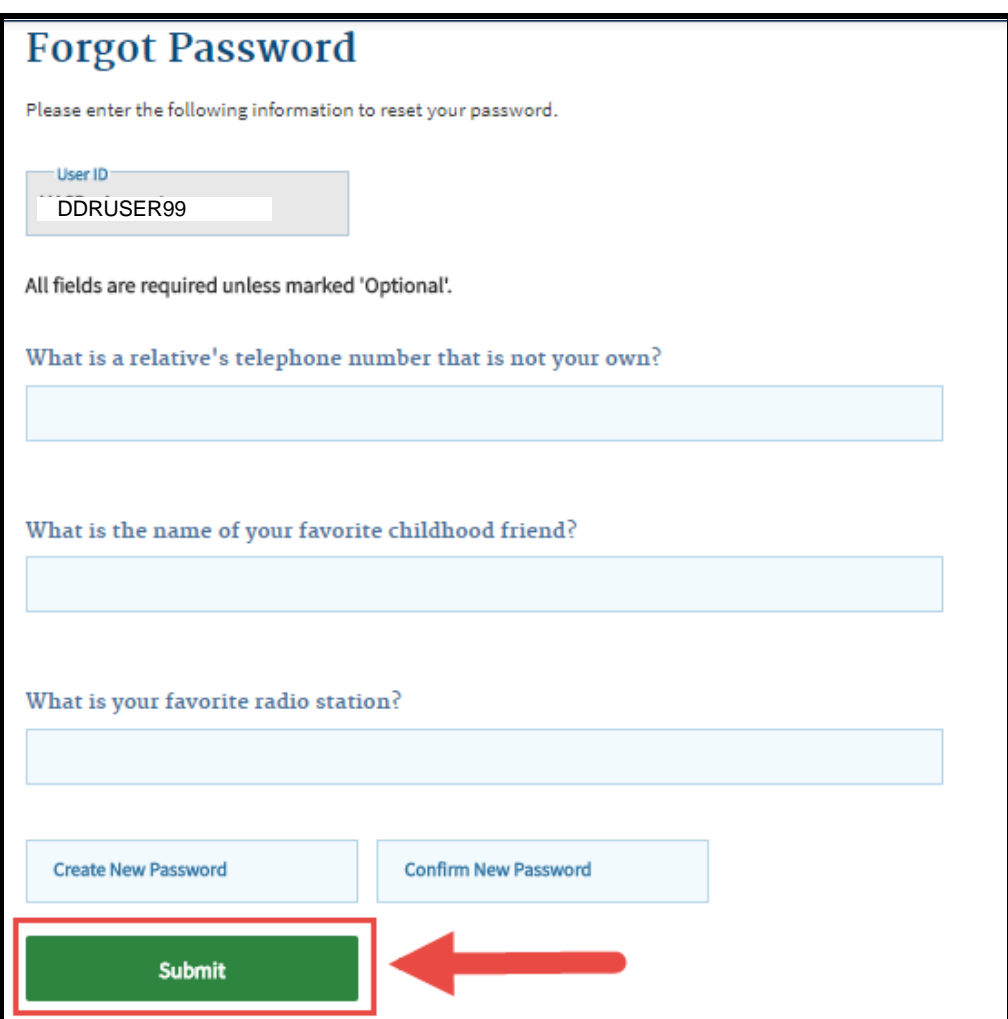

Figure 45: Forgot Password screen and Submit button

## <span id="page-41-0"></span>Removing an MFA Device

**1.** Once logged into the EIDM Portal **https://portal.cms.gov,** navigate to the dropdown menu under your username in the top banner. Select "**MyProfile**".

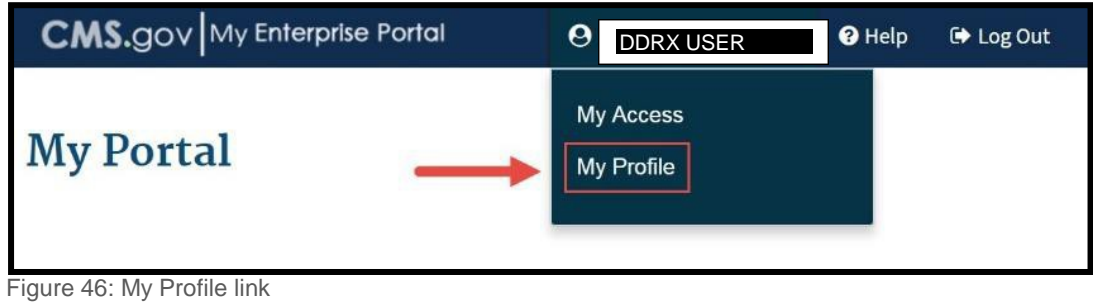

**2.** Next, select the link to "**Remove MFA**" from the leftpanel.

| <b>My Profile</b>                |                                   |                        |                               |                        |
|----------------------------------|-----------------------------------|------------------------|-------------------------------|------------------------|
| <b>Manage Profile</b>            | <b>Remove Multi-Factor Device</b> |                        |                               |                        |
| View Profile                     | Credential ID/Phone #/E-mail      | <b>MFA Device Type</b> | <b>MFA Device Description</b> | <b>Remove Selected</b> |
| <b>Change Profile</b>            | 5555555555                        | Text Message (SMS)     | SMS - Cell Phone              | ∩                      |
| Change Password                  | email_address@email.com           | Email                  | Email                         | ∩                      |
| <b>Change Security Questions</b> |                                   |                        |                               |                        |
| Register MFA                     |                                   |                        |                               |                        |

Figure 47: Remove MFA link

**3.** Select the radio button next to the device(s) you would like to remove. Then select Send Code to receive the security code for the device. Enter the security code and select "Remove Device".

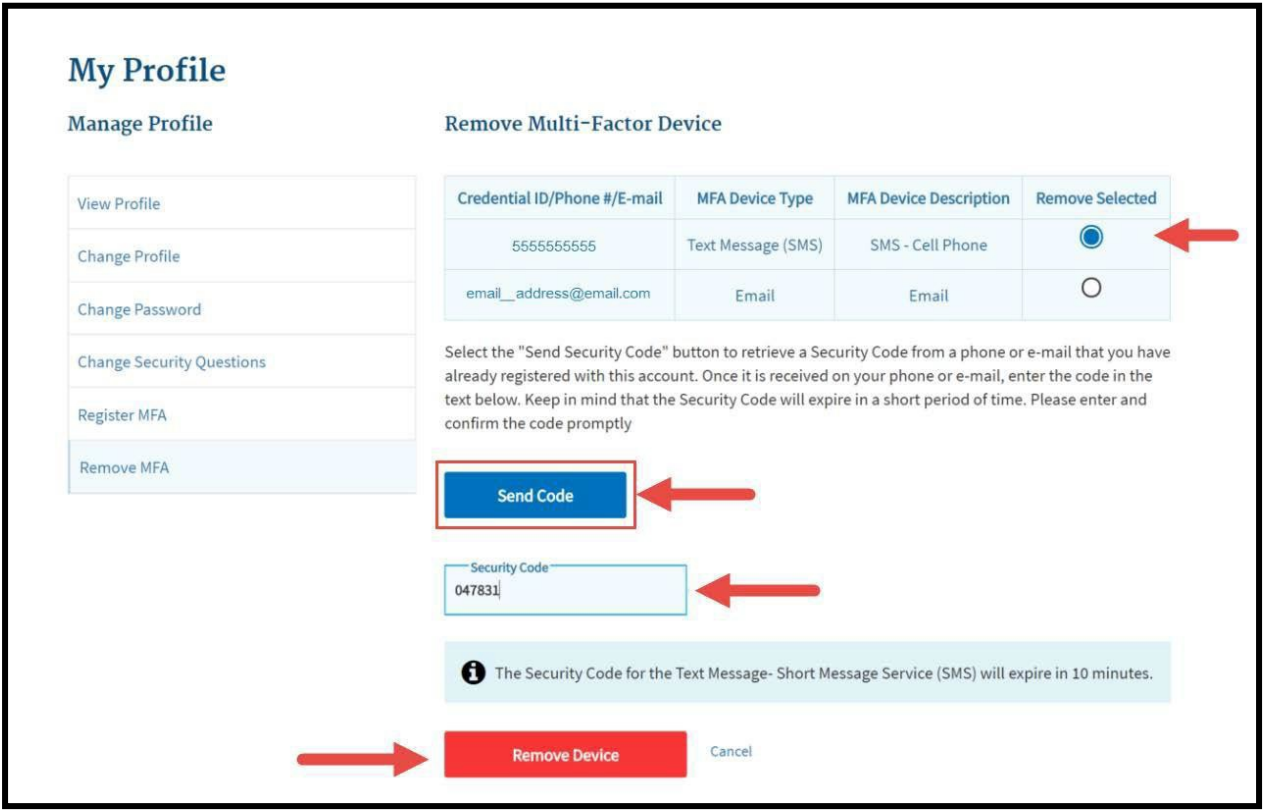

Figure 48: Remove Multi- Factor Device screen

**4.** After selecting "Remove Device," a confirmation message will appear stating, "Changes to your profile have been successfullysubmitted."

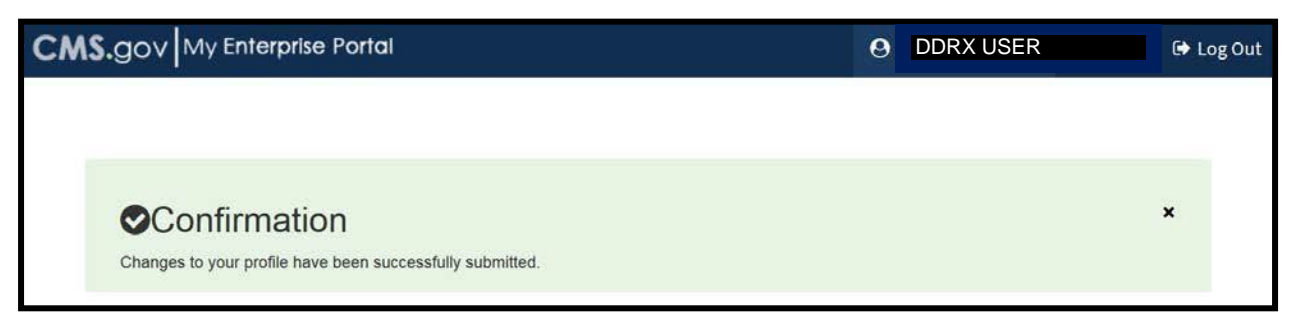

Figure 49: Confirmation message

#### <span id="page-43-0"></span>Cancel a Pending Role Request in EIDM

**1.** Once logged into the EIDM Portal at <u>https://portal.cms.gov, </u>navigate to the dropdown menu under your name in the top banner. Select "**MyAccess**".

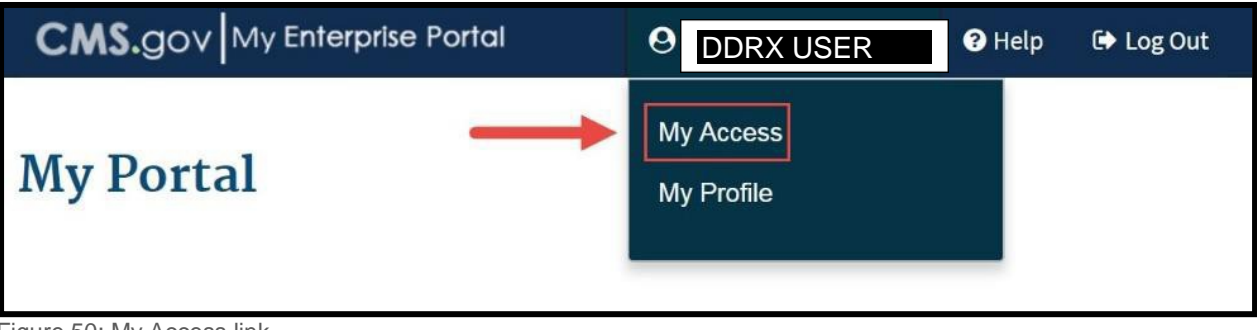

- Figure 50: My Access link
- **2.** Scroll down to the "My Pending Requests" box. Select the linked RequestID.

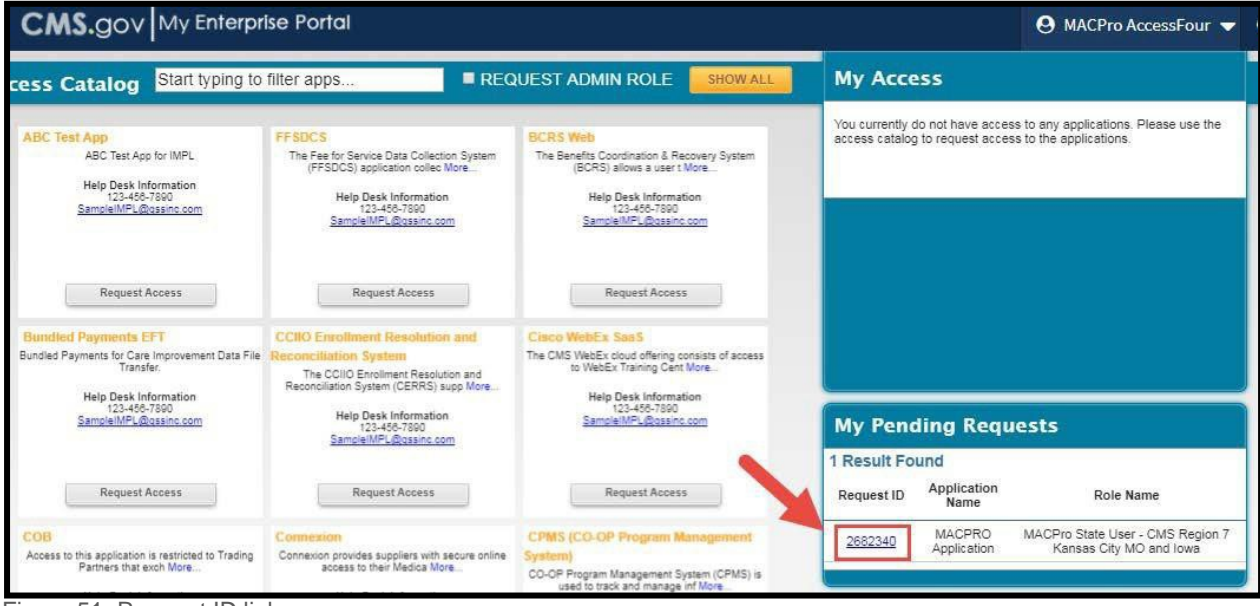

Figure 51: Request ID link

**3.** Select "**Cancel**" from the "Pending Requests"table.

| <b>Pending Requests</b>                                                |                       |  |                       |                   |                       |                       |
|------------------------------------------------------------------------|-----------------------|--|-----------------------|-------------------|-----------------------|-----------------------|
| Below is the summary of your pending requests                          |                       |  |                       |                   |                       |                       |
| <b>Systems</b>                                                         | <b>Role Requested</b> |  | <b>Request Status</b> | <b>Request ID</b> | <b>Date Requested</b> | <b>Cancel Request</b> |
|                                                                        | <b>DDR CMS</b>        |  |                       | 2682340           |                       |                       |
| DDR Drug Data<br>Reporting                                             |                       |  | Pending               |                   | 11/17/2017            | Cancel                |
| <b>Rejected Requests</b><br>Below is the summary of rejected requests. |                       |  |                       |                   |                       |                       |

Figure 52: Cancel Request link

**4.** Select "**Submit.**"

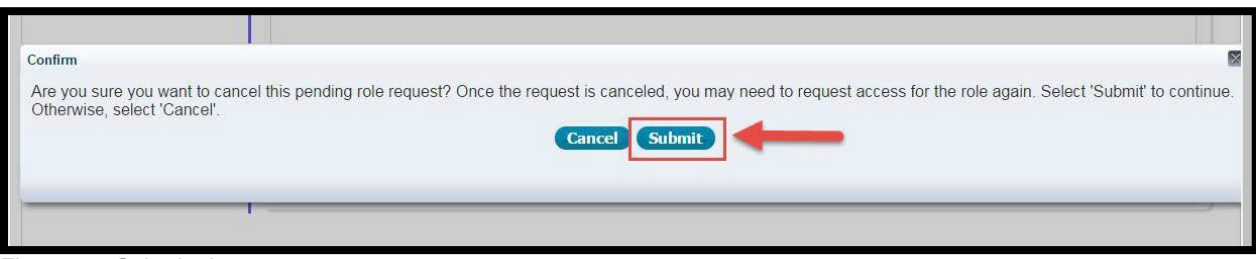

Figure 53: Submit button

**5.** A confirmation will show in a blue banner indicating you have successfully canceled your request.

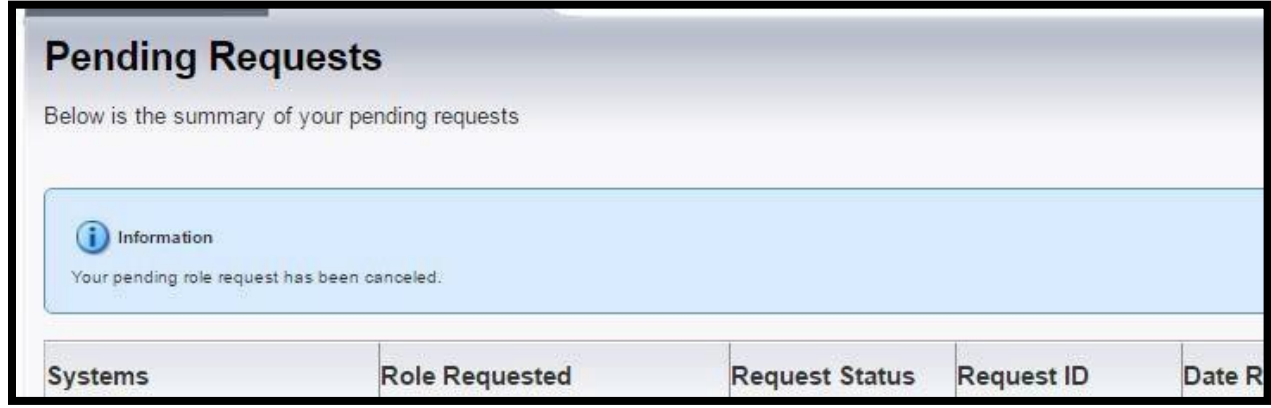

Figure 54: Confirmation message indicating request has been canceled

#### <span id="page-45-0"></span>Subscribe to EIDM Portal Notifications

Subscribing to EIDM Portal notifications will provide you with helpful general system updates related to the EIDM Portal, such as potential system issues, upgrades, new features, etc. This is optional and is not specific to DDR.

**1.** Navigate to the EIDM Portal at [https://portal.cms.gov,](https://portal.cms.gov/) and select the button on the top right of the screen labeled **"EmailAlerts**".

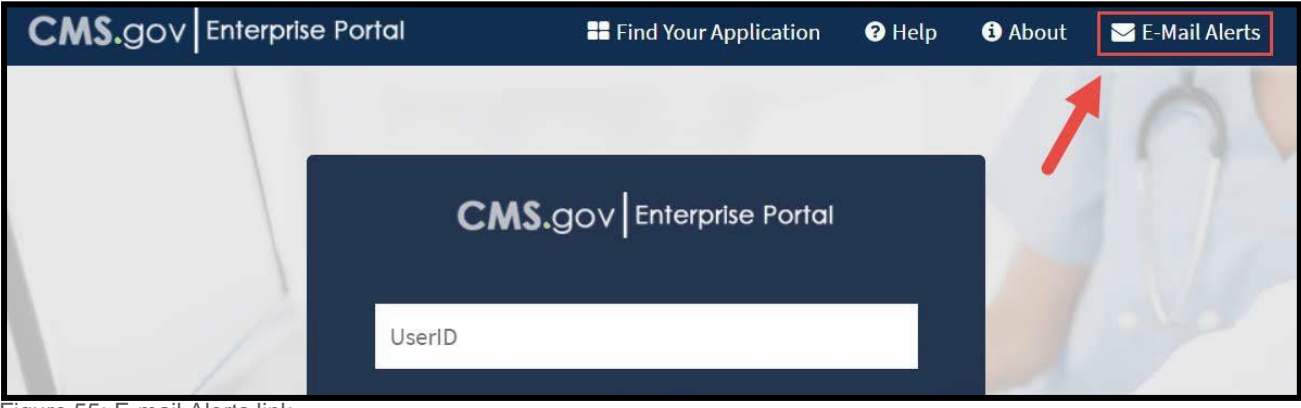

Figure 55: E-mail Alerts link

**2.** Enter your email address and then click "**Submit**".

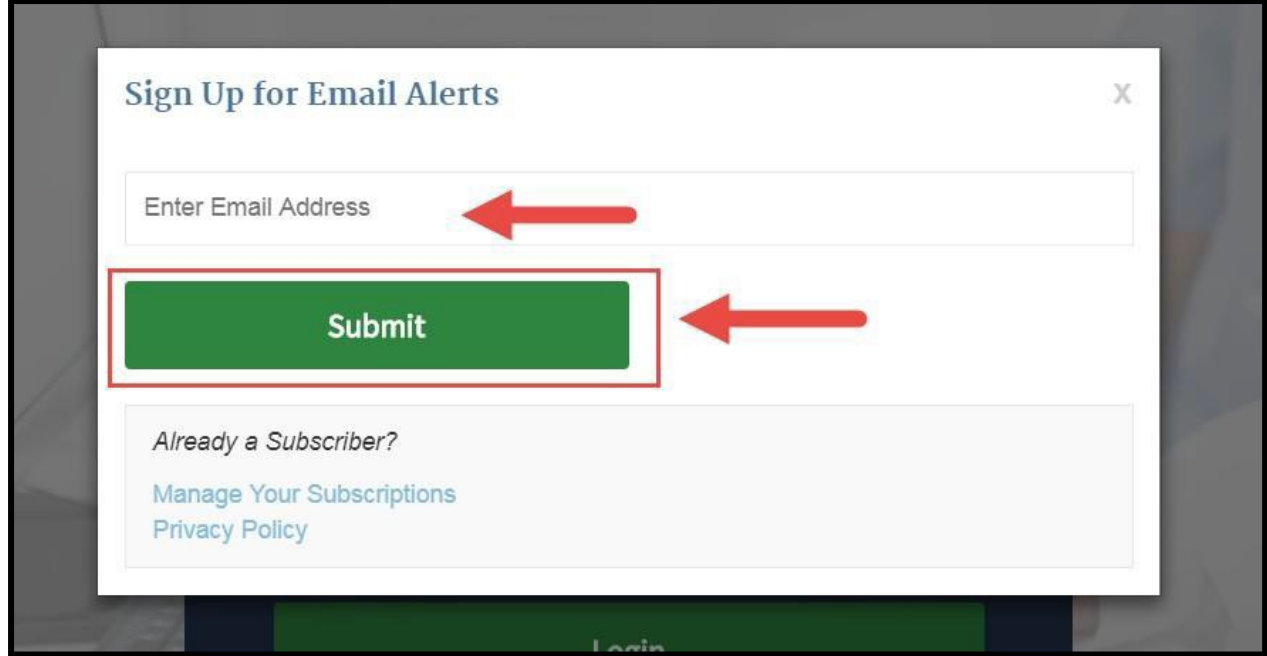

Figure 56: Enter Email Address field and Submit button

**3.** Confirm your email address, determine the frequency in which you would like toreceive notifications, and determine whether you would like to have a password associated with your subscriber preferences. After completing these steps, select "**Submit**".

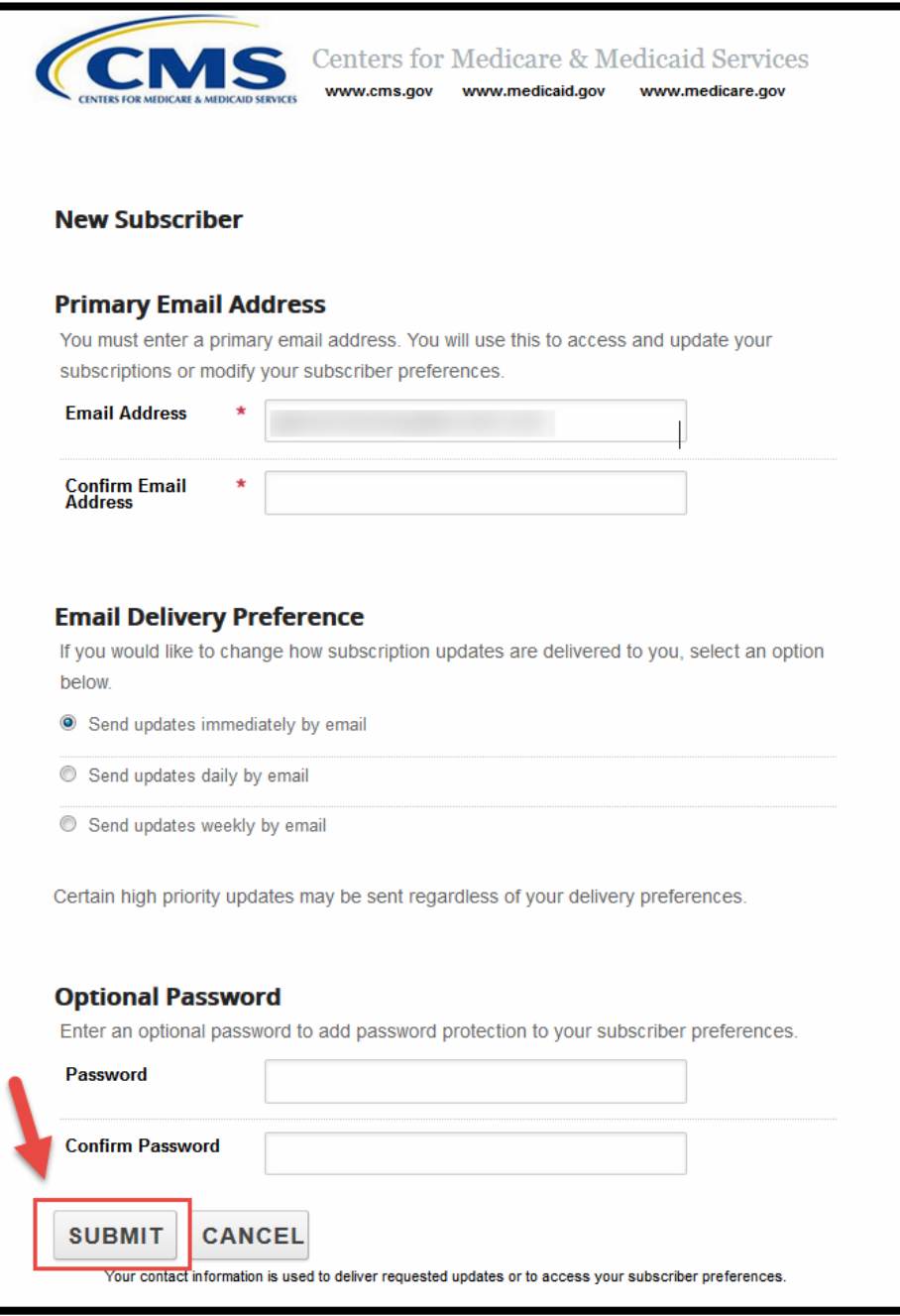

Figure 57: New Subscriber screen and Submit button

**4.** You will then receive confirmation that you have successfully registered fornotifications. By selecting "**Subscriber Preferences**" you can determine to which notifications you have subscribed. If you do not wish to update your preferences, select"**Finish**".

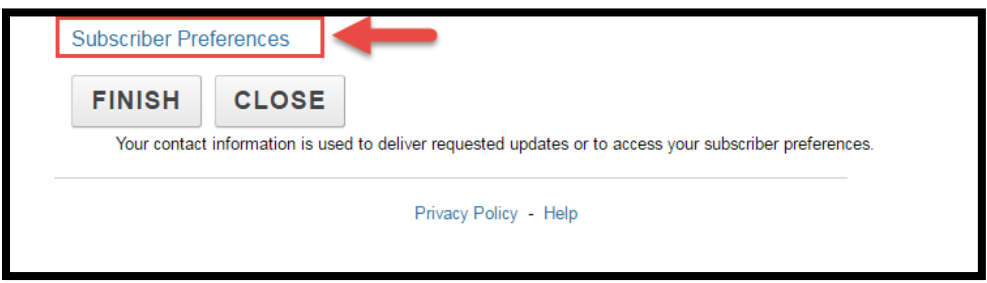

Figure 58: Subscriber Preferences link

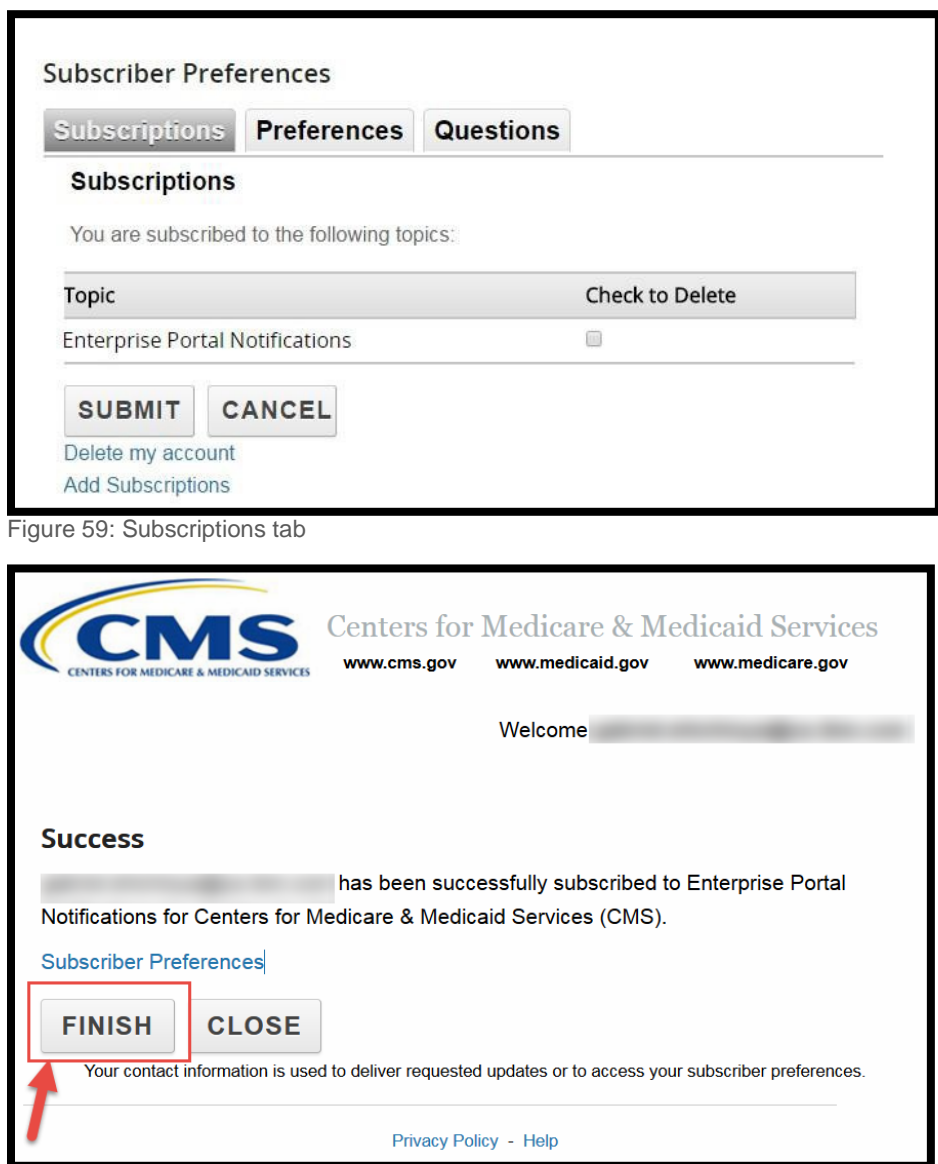

Figure 60: Finish button

#### <span id="page-48-0"></span>Change Password

**1.** Once logged into the CMS Enterprise Portal, select "**My Profile**" in the drop-down menu under your name in the topbanner.

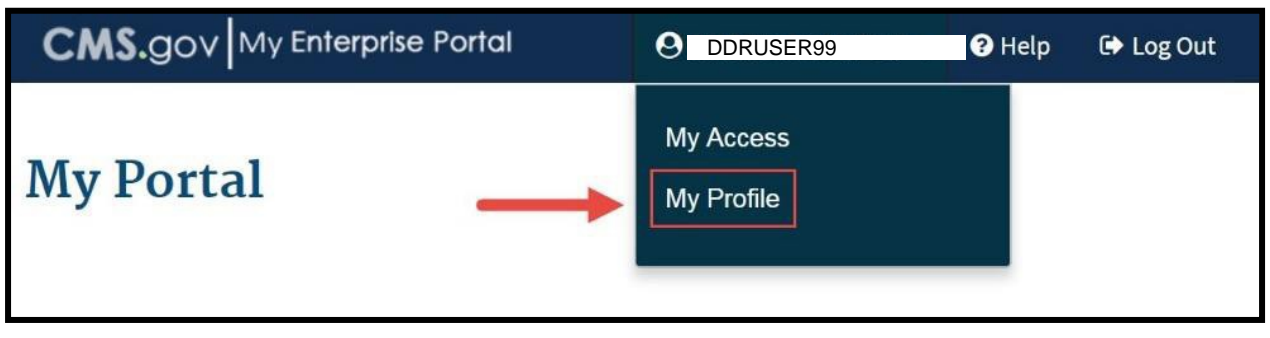

Figure 61: My Profile link

**2.** Next, select "**ChangePassword**".

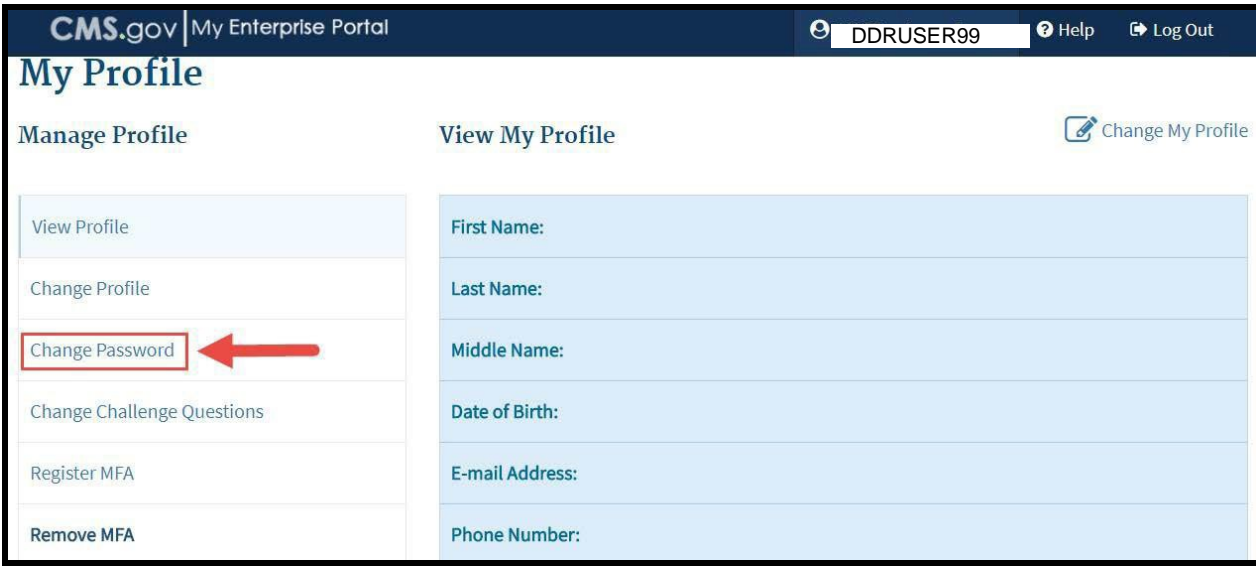

Figure 62: Change Password link

- **3.** Enter your old password, your new password, and select "**Submit."** Your password must:
	- $\Box$  Be changed every 60 days
	- □ Be between 8 and 20 characters
	- $\Box$  Not be changed more than once every 24 hours
	- Contain at least 1 letter and 1 number
	- □ Contain at least 1 upper case and 1 lower case letter
	- Contain at least 1 special character
	- $\Box$  Be different than previous passwords used
	- **Not contain your User ID**
	- **Not contain commonly used words**
	- $\Box$  Not contain question marks, greater than symbols, less than symbols, parentheses, apostrophies, quotation marks, slashes, and ampersand symbols.

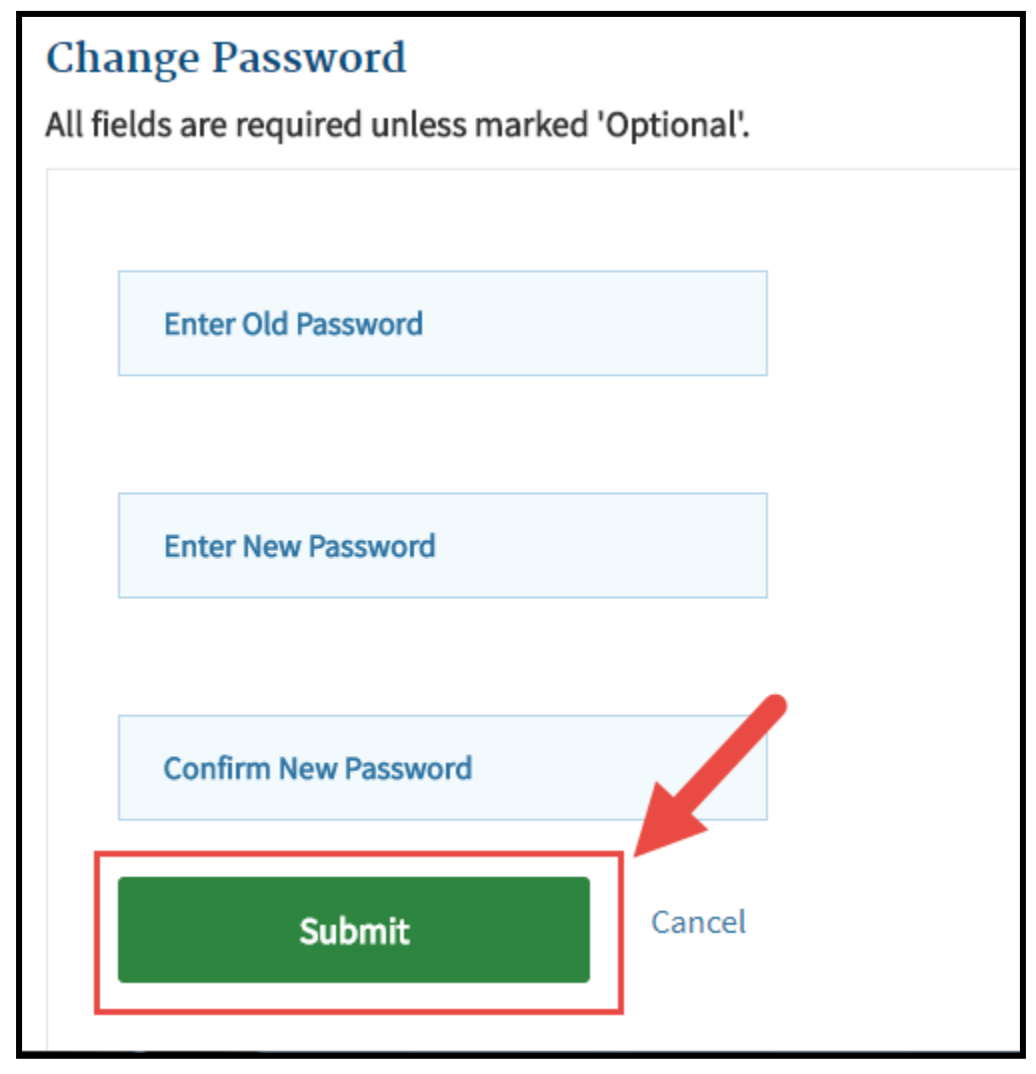

Figure 63: Submit button

**4.** You will receive a confirmation message stating, "Changes to your profile have been successfully submitted."

| <b>CMS.gov</b> My Enterprise Portal                       | Θ | DDRUSER99 | Help | tog Out      |
|-----------------------------------------------------------|---|-----------|------|--------------|
|                                                           |   |           |      |              |
| <b>OConfirmation</b>                                      |   |           |      | $\mathbf{x}$ |
| Changes to your profile have been successfully submitted. |   |           |      |              |

Figure 64: Confirmation message indicating changes to profile have been submitted

## <span id="page-51-0"></span>Change Challenge Questions

**1.** Once logged into the CMS Enterprise Portal, select "**My Profile**" in the drop-down menu under your name in the topbanner.

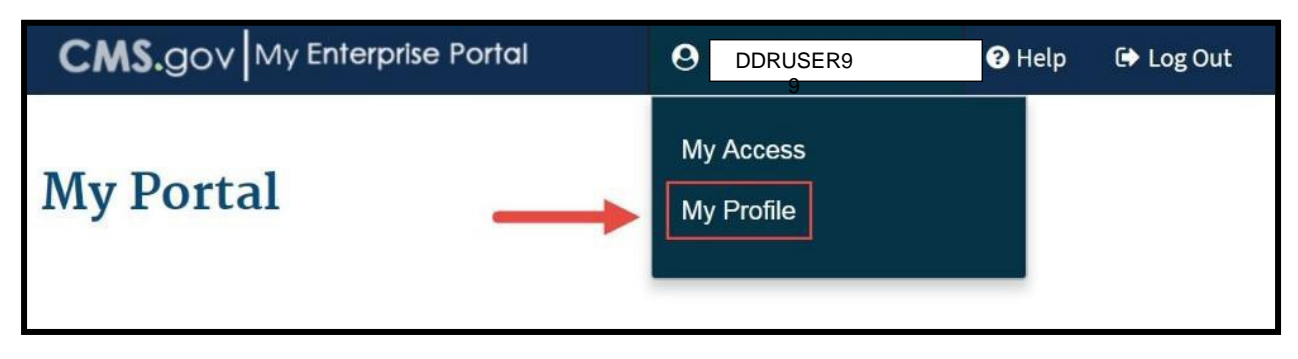

CMS.gov

Figure 65: My Profile link

#### **2.** Select "**Change ChallengeQuestions**".

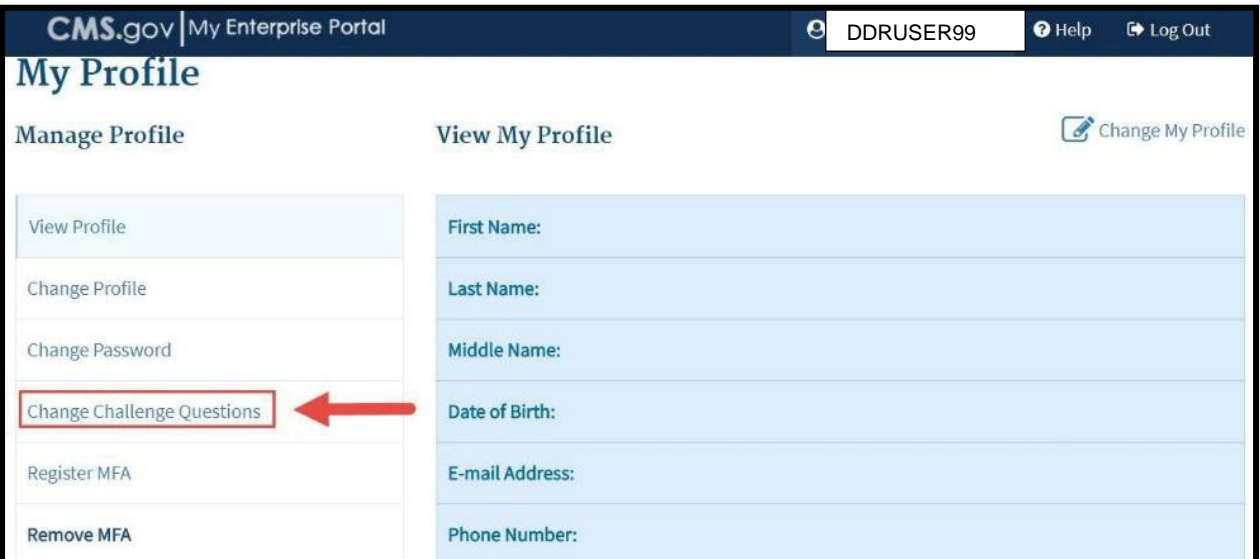

Figure 66: Change Challenge Questions link

**3.** Enter your User ID and Password, and select "**Next**".

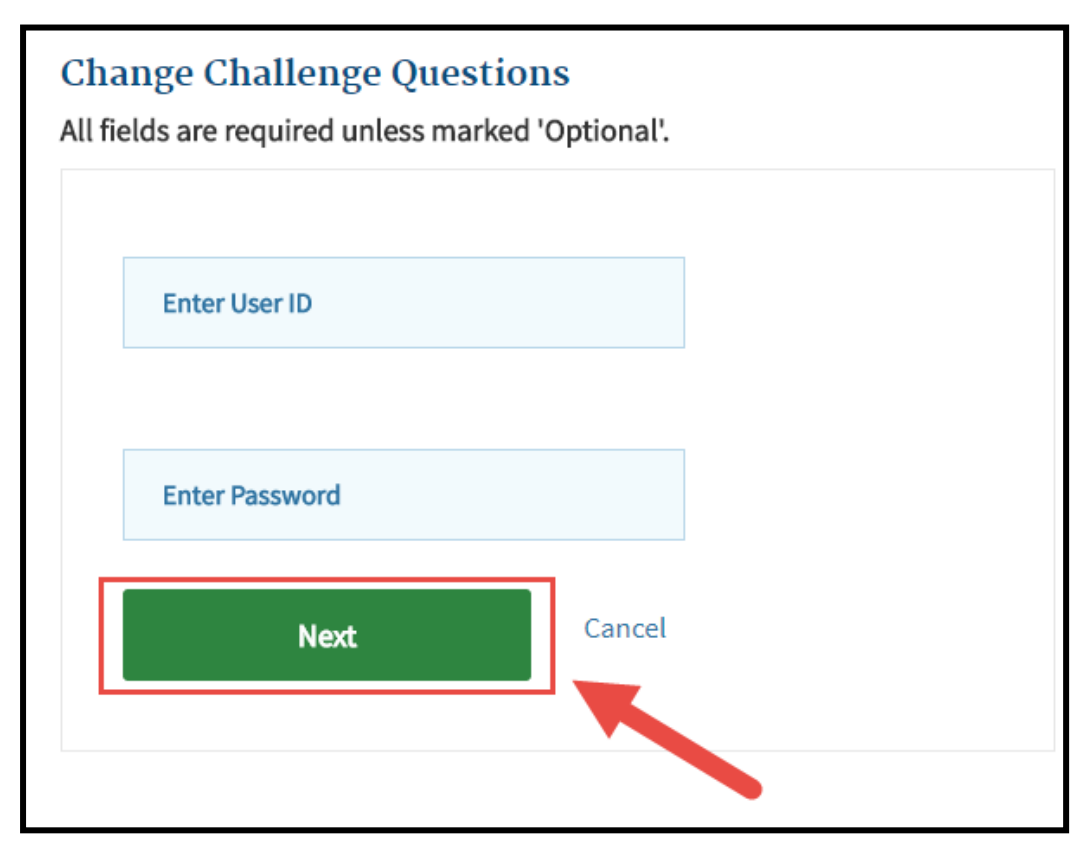

Figure 67: Change Challenge Questions screen and Next button

**4.** Create challenge questions and answers that you will remember in the future. This is important as you will answer these challenge questions when a password reset is required. Select challenge questions, provide answers, then select"**Submit**".

Please note: after you populate all fields, you must click outside the box for the "**Submit**" button to become active.

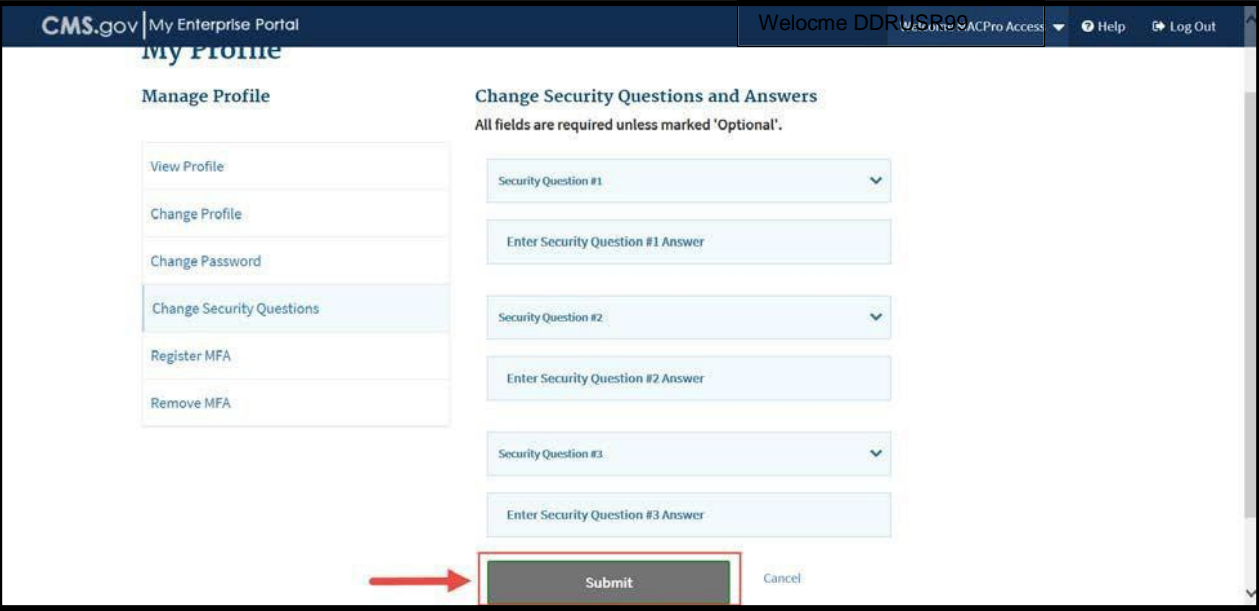

Figure 68: Submit button

**5.** You will receive a confirmation message stating, "Changes to your profile have been successfully submitted".

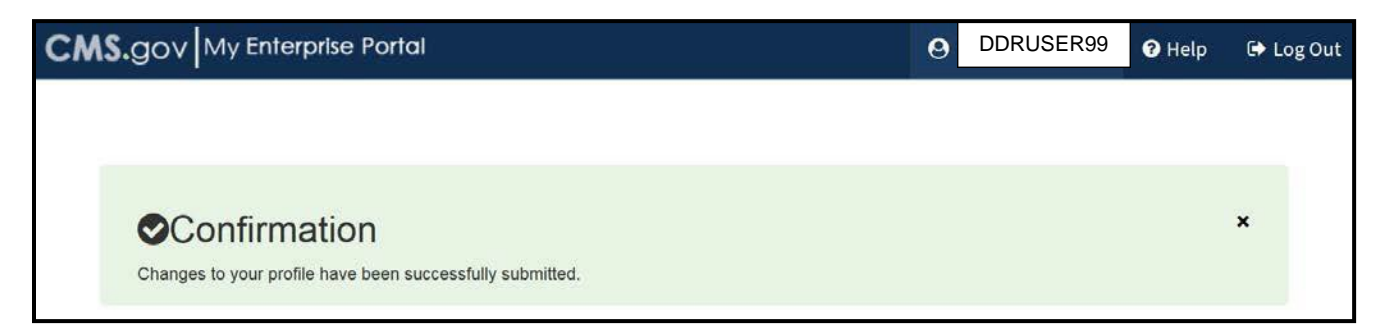

Figure 69: Confirmation message indicating changes to your profile have been submitted